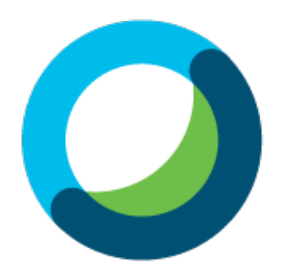

# **화상강의 Webex 사용 진행 순서**

**-** 학습자 매뉴얼 **-**

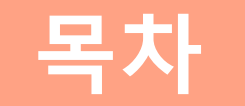

- 1 **화상강의 준비 및 참여하기**
- 2 **화상강의 S/W 설치하기**
- 3 **화상강의 기능 안내**
- 4 **코스모스 /웹엑스 앱 이용하기**

# **1. 화상강의 준비 및 참여하기**

화상강의 입장 02

- (1) 종합정보시스템에 교수님이 등록한 화상강의를 클릭합니다
- (2) 화상강의의 **[화상강의 시작하기]** 버튼을 클릭하여 화상강의를 시작합니다

(3) 출석확인은 강의가 끝나고 약 2~3시간 뒤 활성화되며 화상강의에 참가한 인원을 확인 할 수 있으며 본인의 출석체크 여부 또한 알 수 있습니다.

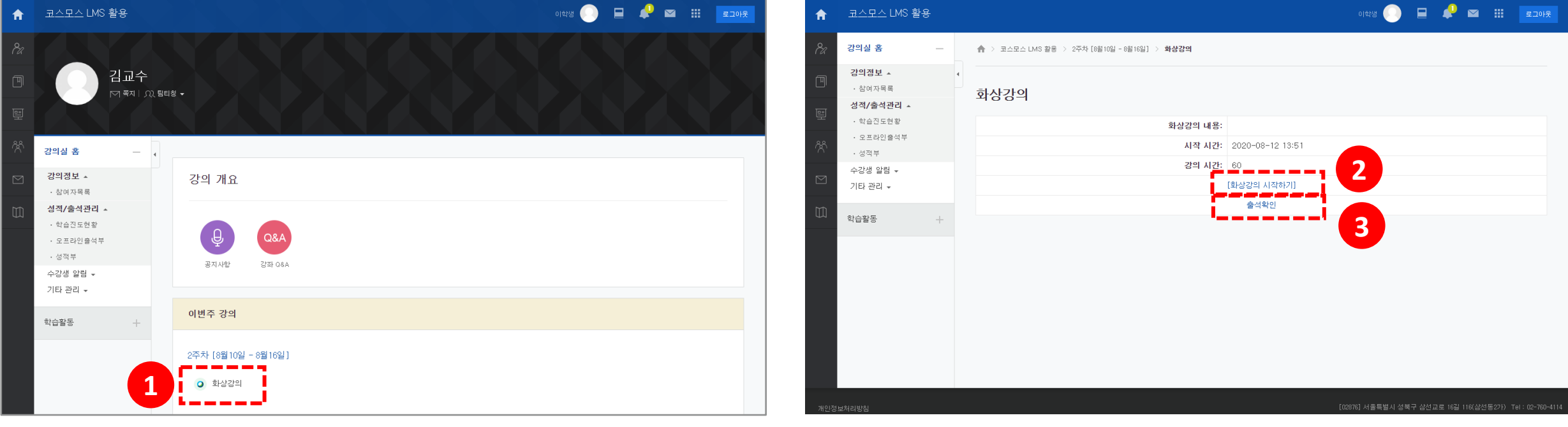

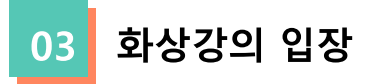

화상강의 클릭 시 교수자가 아직 화상강의를 시작하지 않았거나 이미 퇴장하면 나타나는 화면입니다.

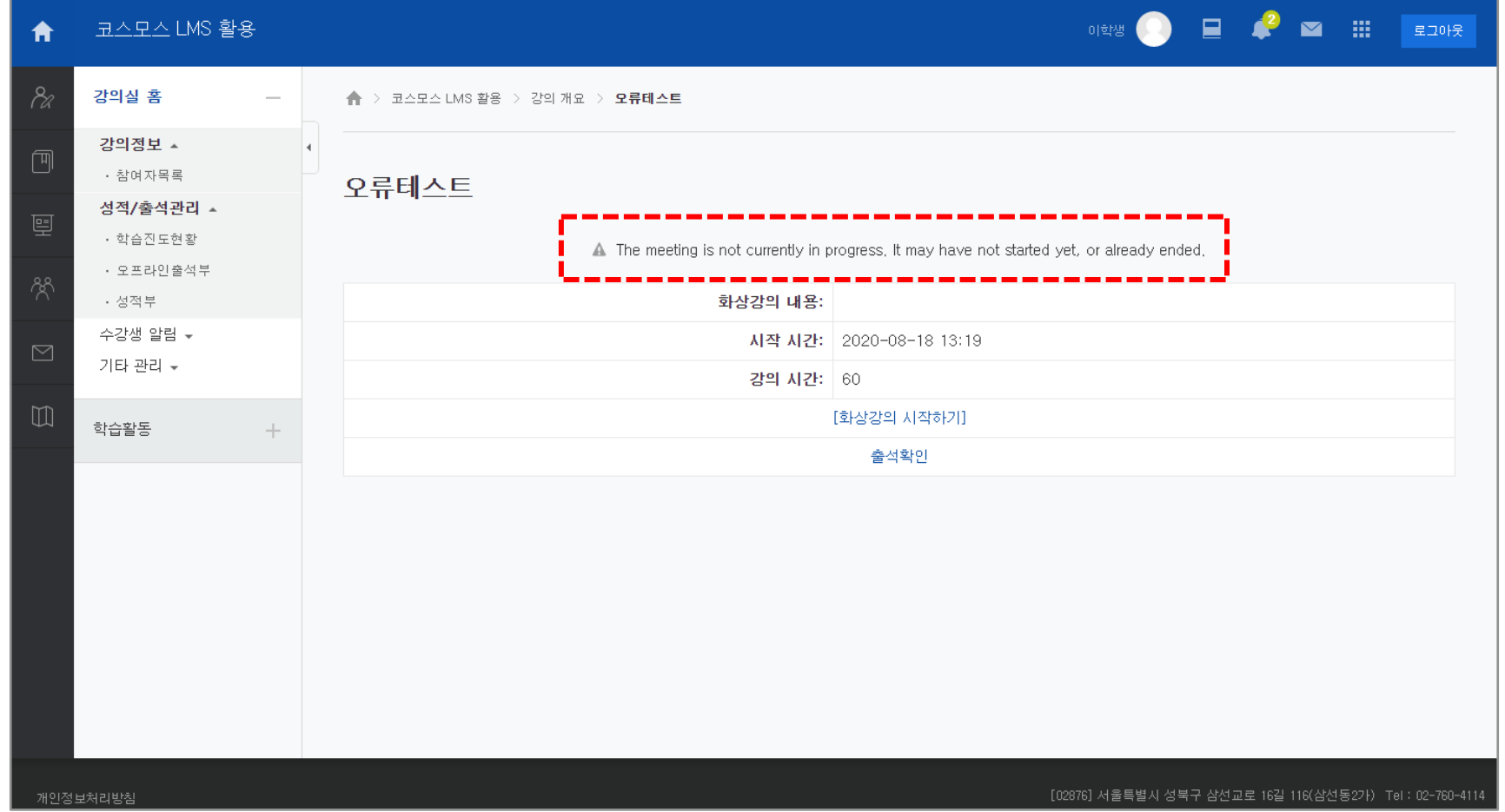

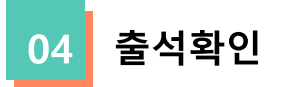

출석확인을 누르면 아래와 같은 화면이 나오고 자신의 출석 여부를 확인 할 수 있습니다.

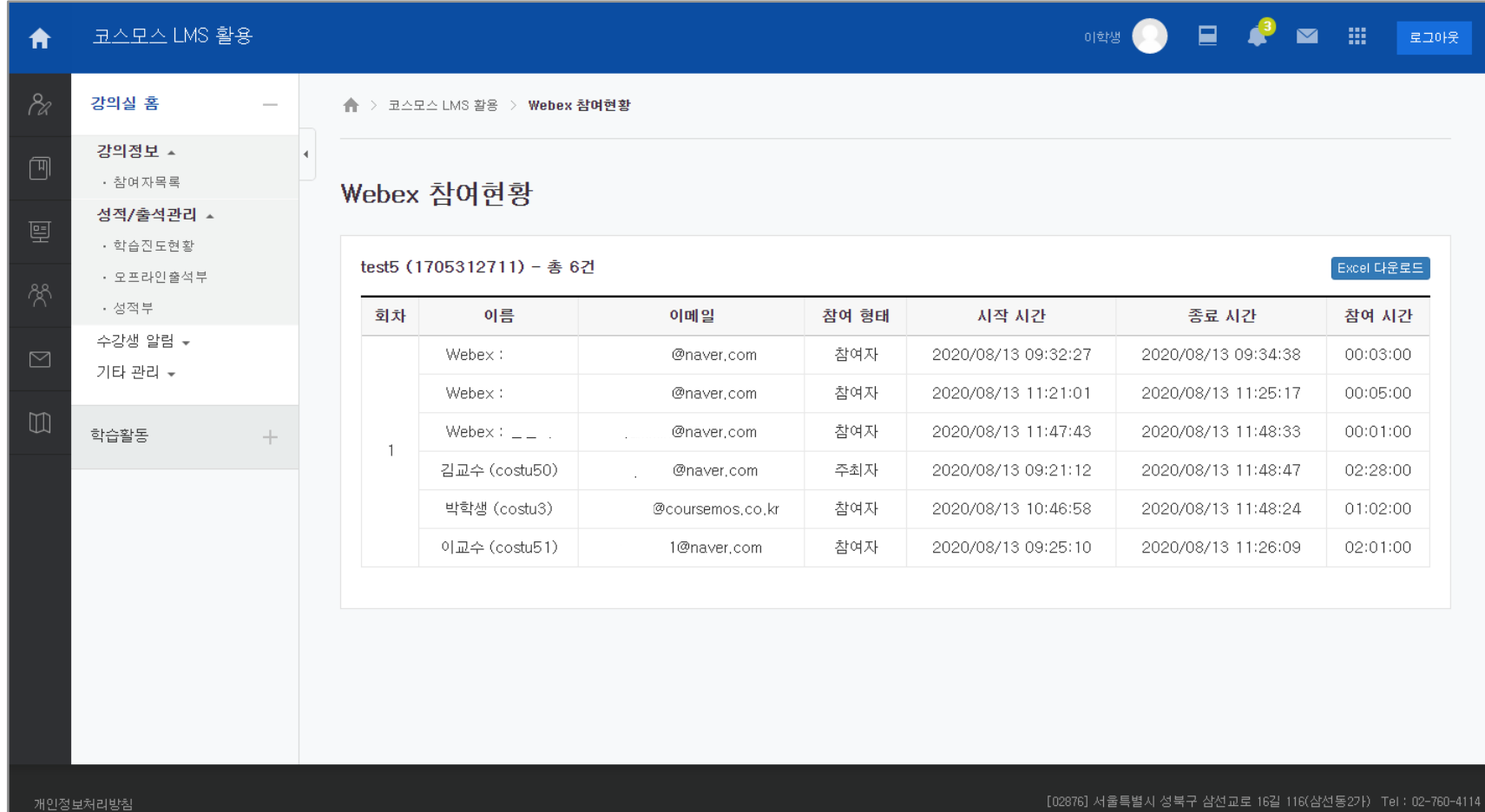

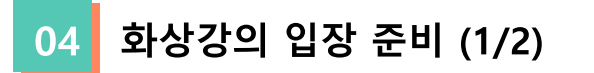

(1) 시작하기 버튼을 누르면 아래와 같은 화면이 나옵니다.

(2) 데스크탑 앱이 있으면 앱을 실행시키는 창이 생깁니다.

(3) 브라우저, 혹은 데스크탑 앱에서 실행 가능하지만 **데스크탑 앱을 권장**합니다.

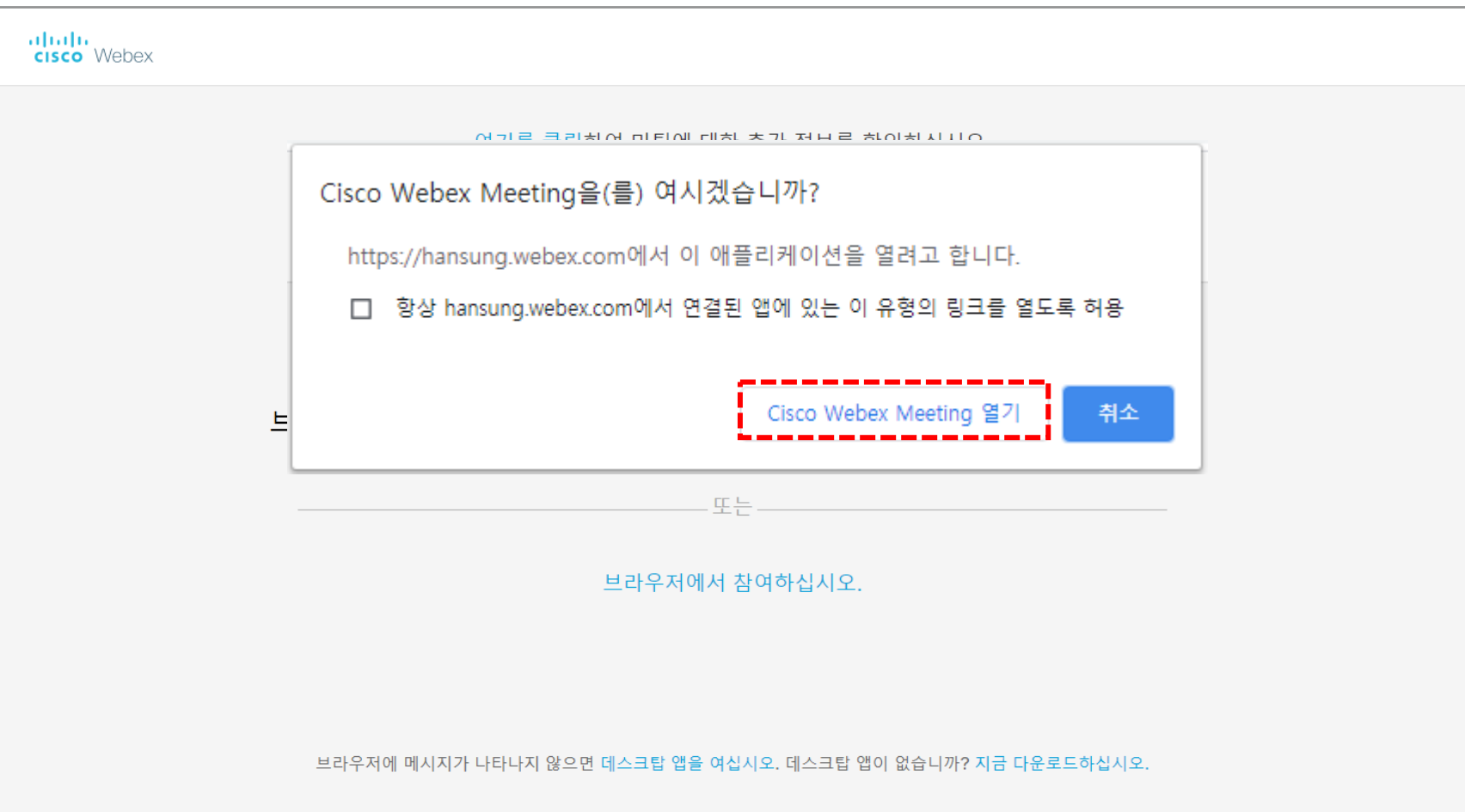

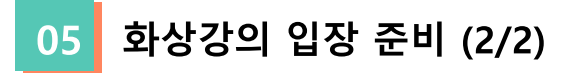

(1) 화상강의 입장 전 본인의 정보를 작성합니다. 좌측 상단에 버튼으로 개인정보를 변경 할 수 있습니다. (2) 비로그인 상태이거나 URL링크로 입장하면 오른쪽그림과 같이 개인정보를 입력하고 화상강의에 입장합니다. (3) 아래 입력창에 작성하는 이메일과 이름은 교수자가 출석체크를 위해 사용하는 것으로 정확하게 기입합니다.

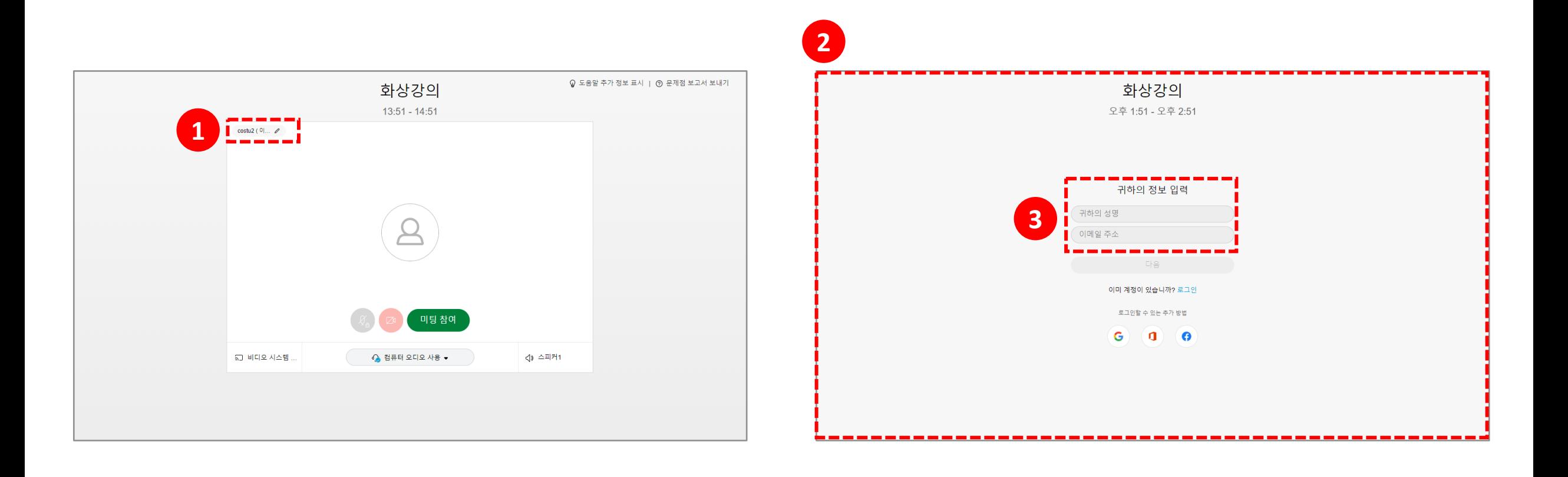

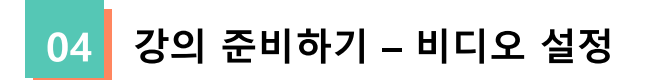

**[비디오버튼]**을 클릭하게 되면 비디오를 끄고 켤 수 있습니다.

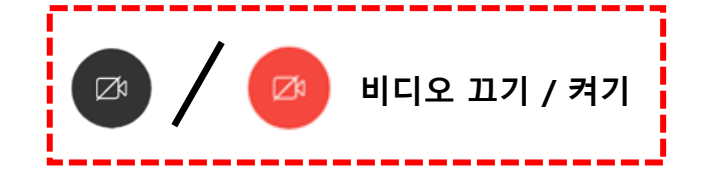

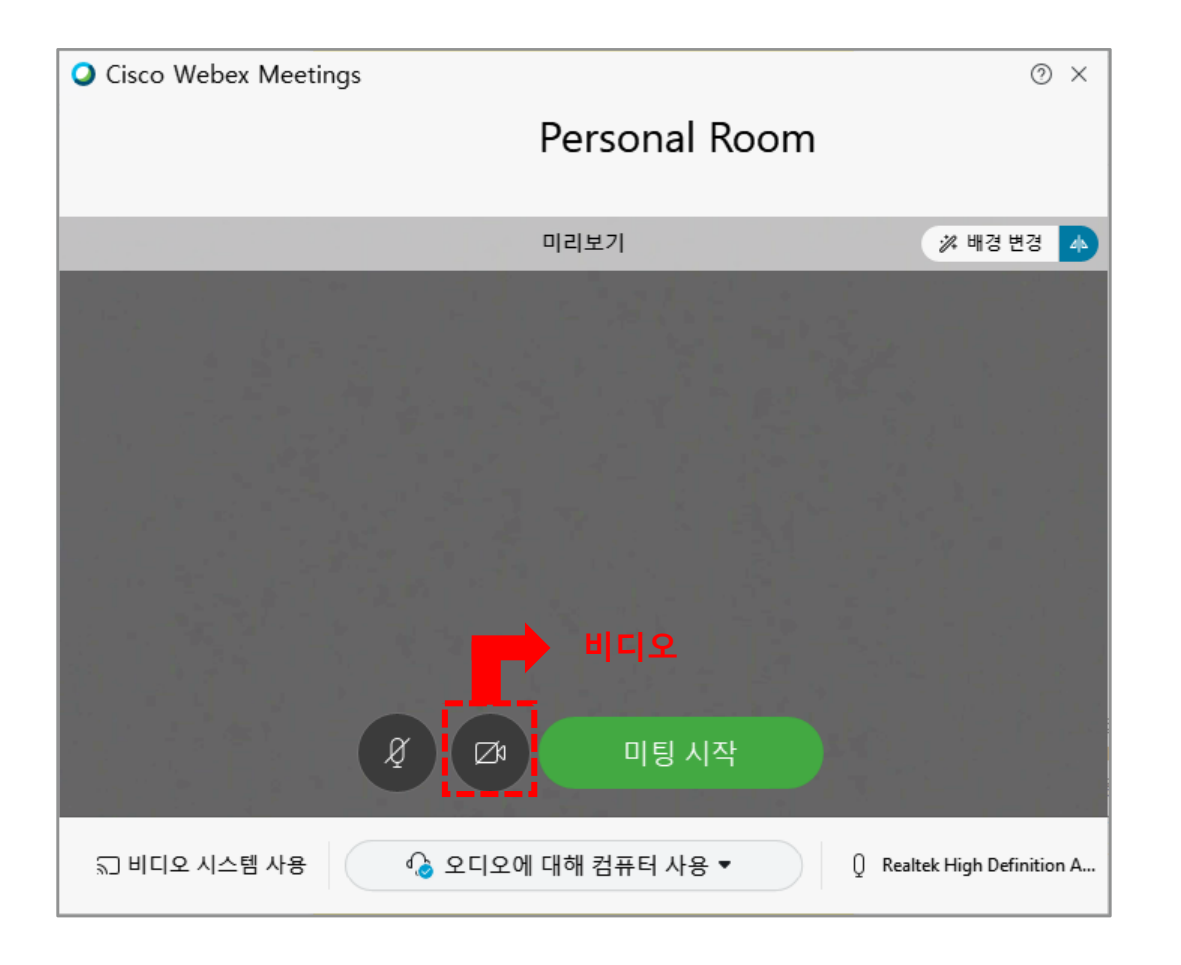

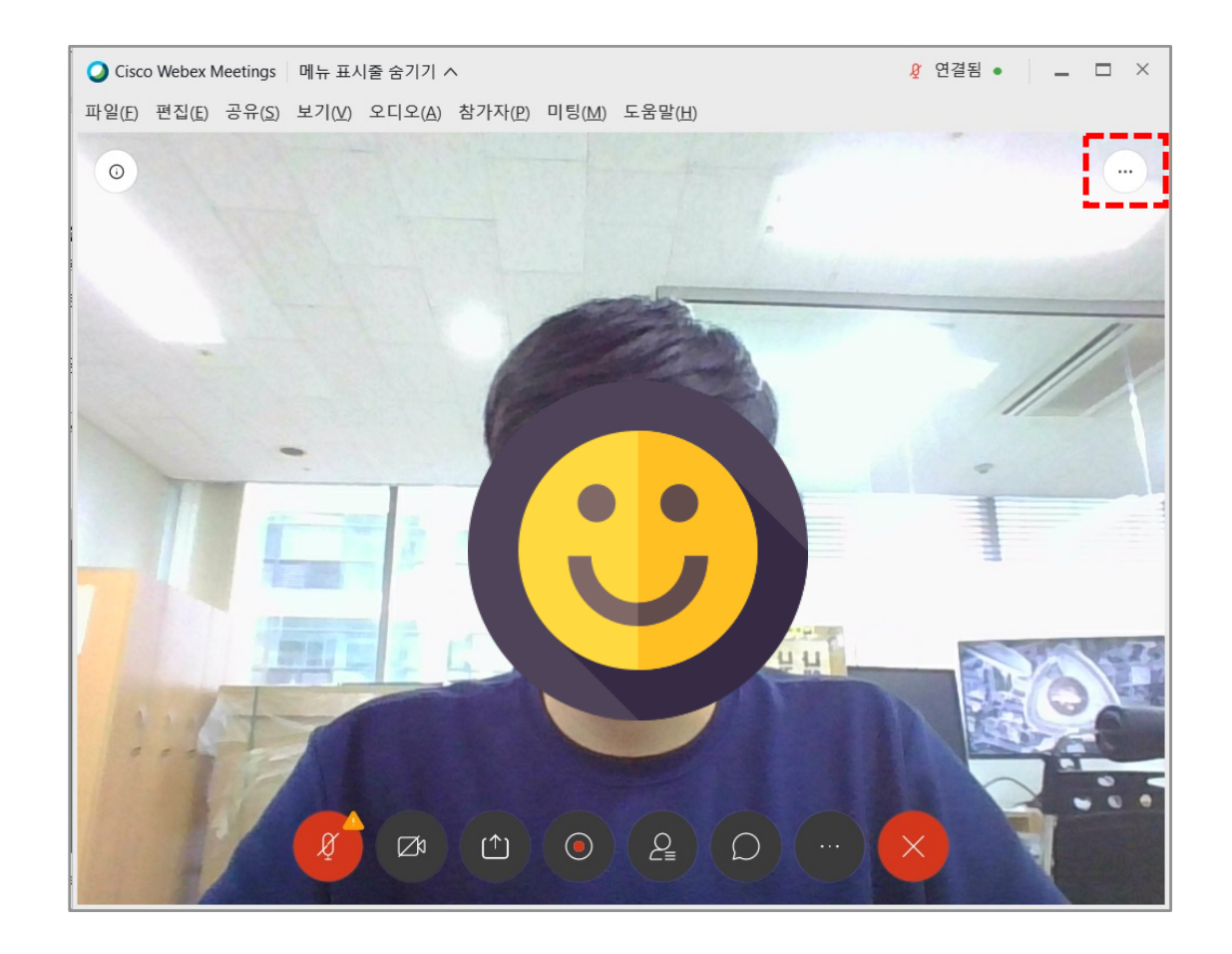

#### 강의 준비하기 – 오디오 설정 및 시작 05

- (1) **[우측 하단의 버튼]**을 클릭하게 되면 오디오 옵션을 볼수 있습니다.
- (2) **[테스트]** 버튼을 클릭하여 스피커에 선택된 소리가 정상적으로 들리는지 테스트합니다.
- (3) 소리가 나지 않을 경우 다른 출력 장치명을 선택하여 소리가 출력되는지 확인 합니다.
- (4) 시험 멘트를 하면서 마이크 음량게이지가 움직이는 것을 확인하여 정상적으로 소리가 입력되는지 확인합니다.
- (5) 비디오, 오디오 설정을 마쳤다면 **[미팅 시작]** 을 클릭합니다.

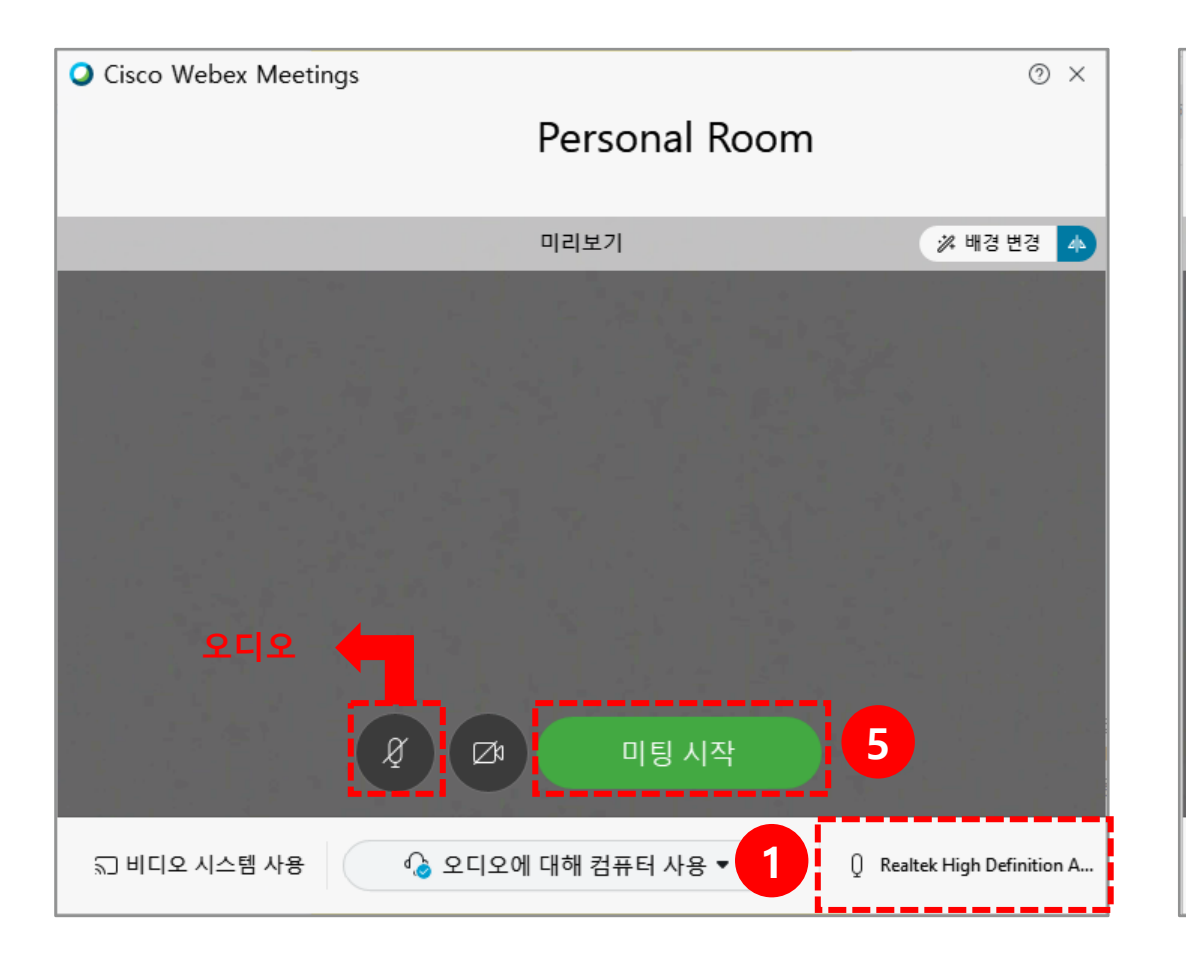

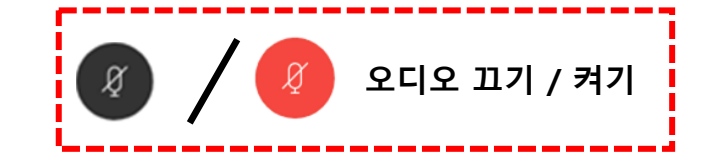

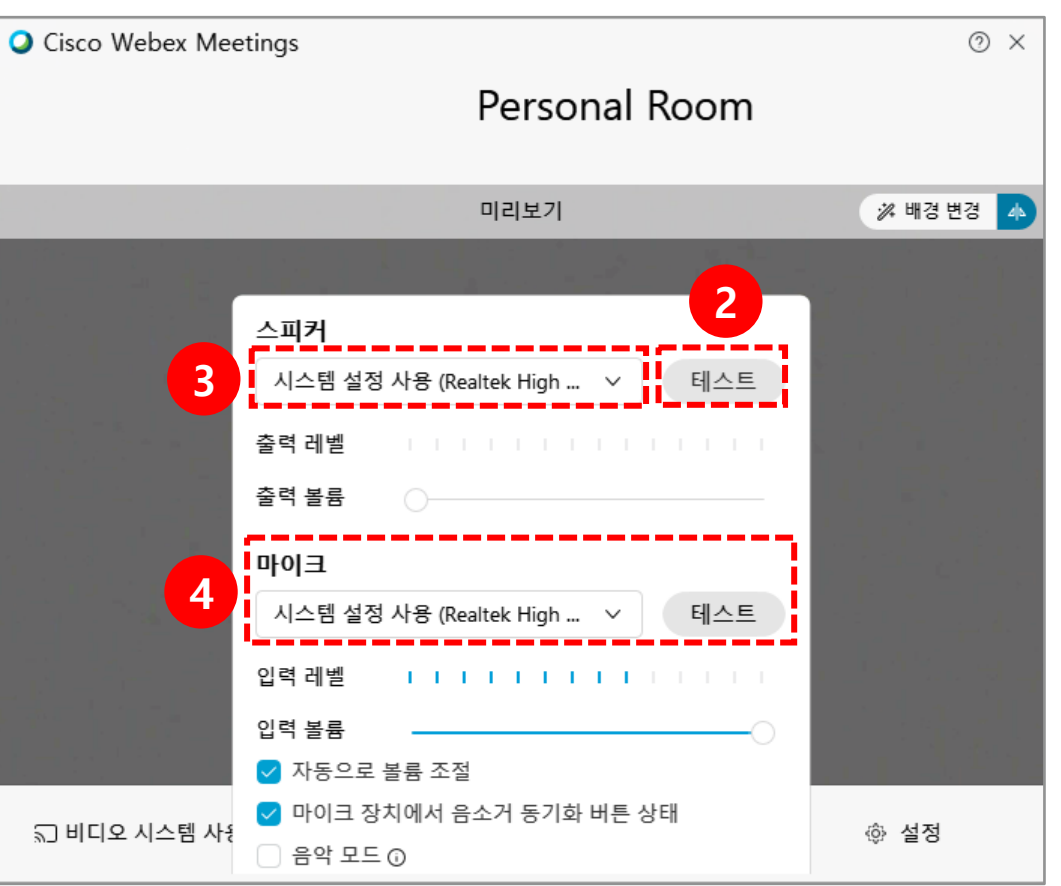

# **2. 화상강의 S/W 설치하기**

(1) 화상강의에 입장할 때 **[지금 다운로드하십시오.]** 버튼을 클릭하면 아래와 같은 페이지와 자동으로 다운로드를 시작합니다. (2) 실행파일 다운로드를 완료하면 설치를 진행합니다.

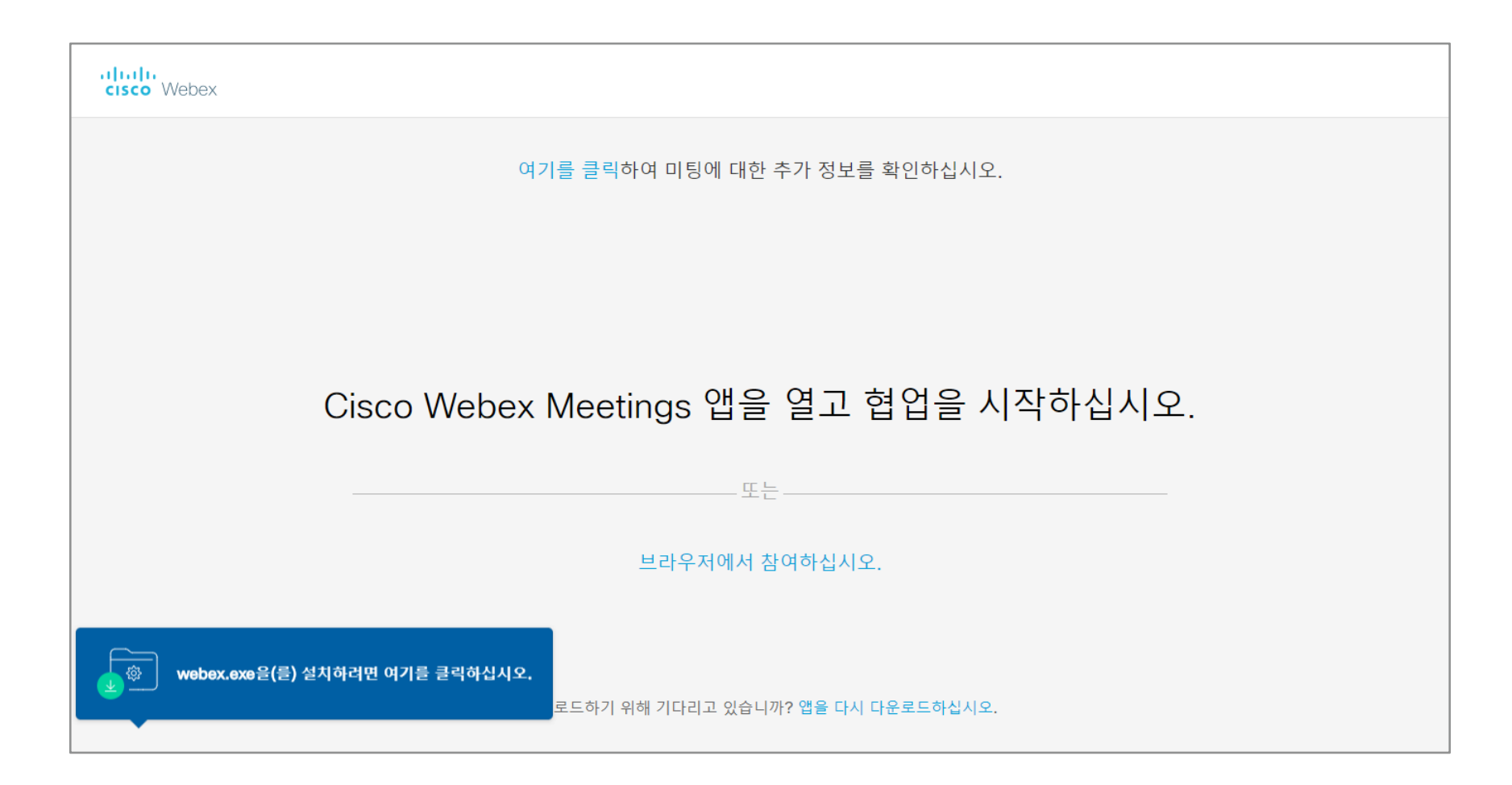

# **3. 화상 강의 기능안내**

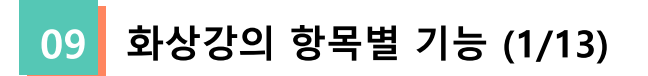

#### 다음은 항목별 기능 설명입니다.

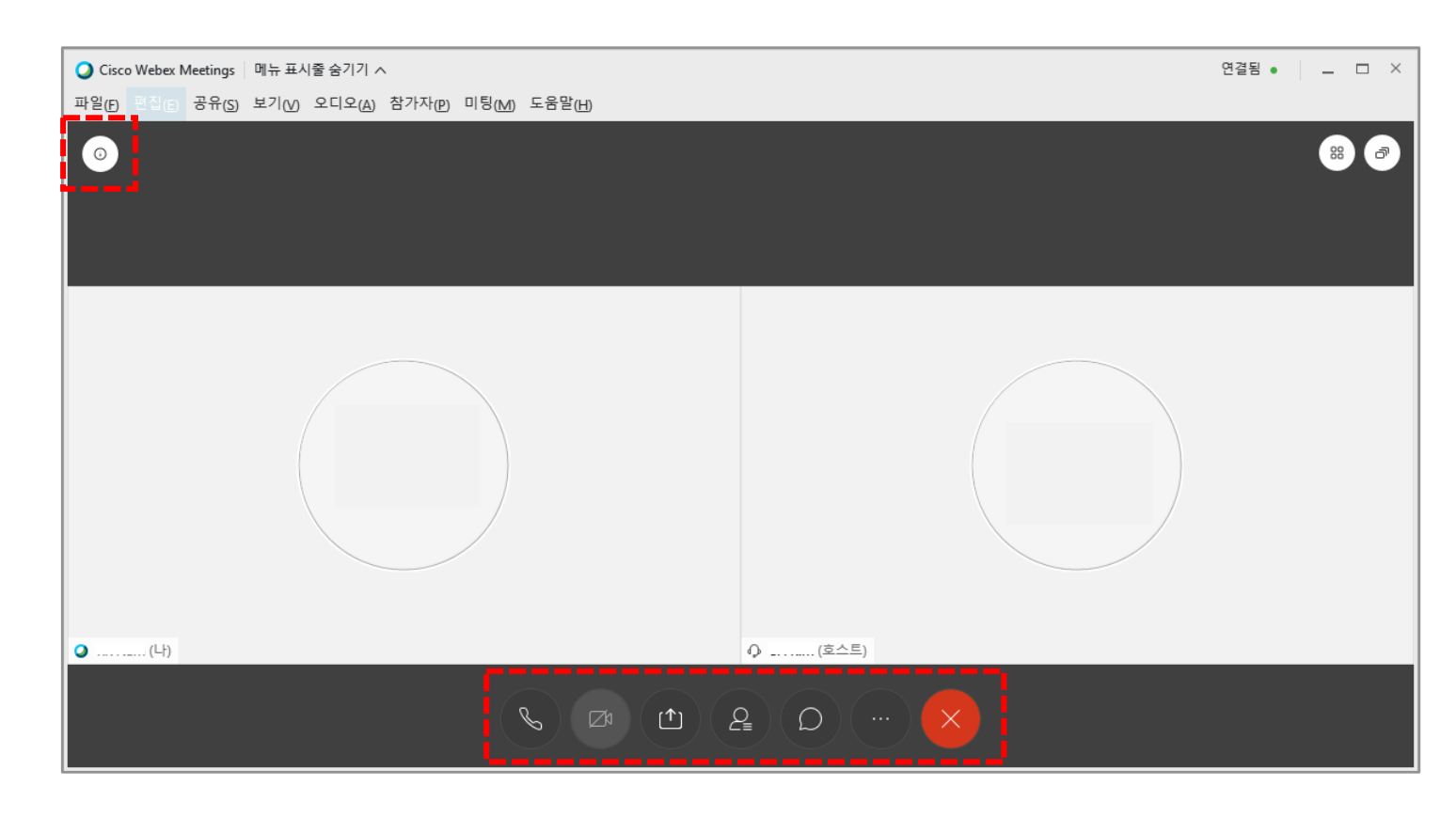

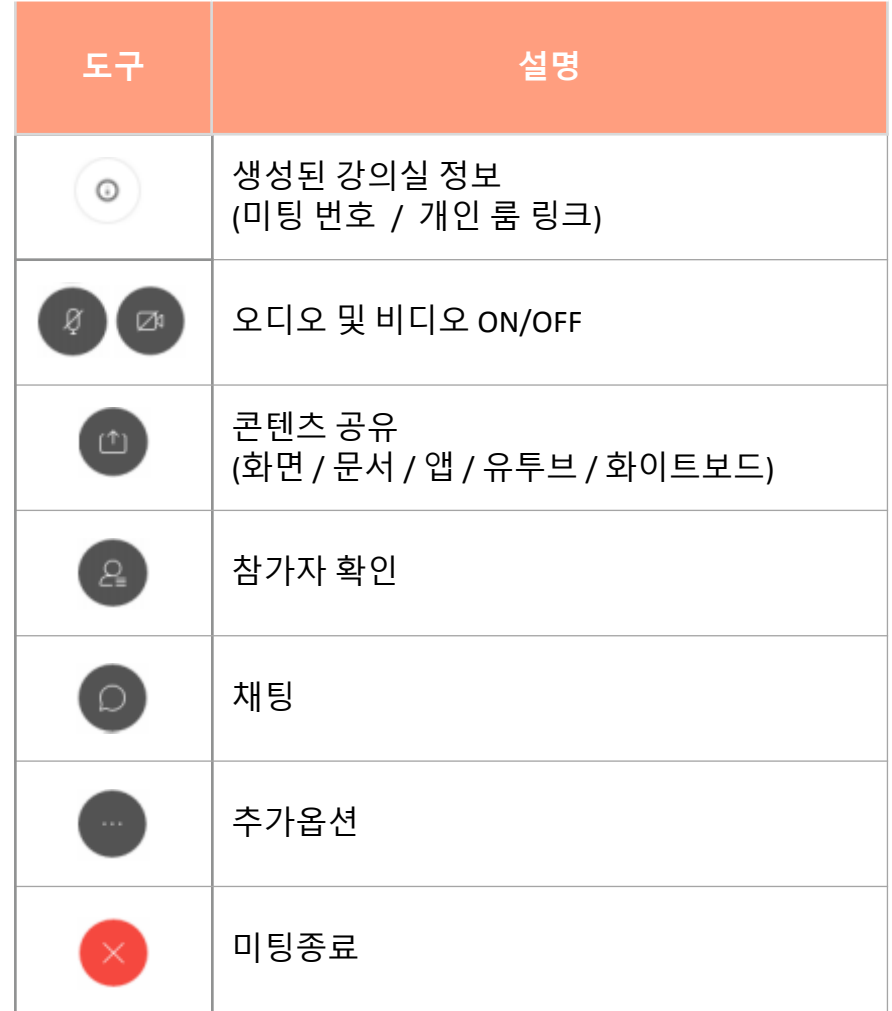

화상강의 항목별 기능 – 콘텐츠 공유 (2/24)  $|02|$ 

**[콘텐츠 공유]** : 강의화면에 해당 자료를 띄우는 기능입니다. 강의자료로는 <mark>○ P 2</mark> X 3 W 3 → 가 사용 가능합니다.

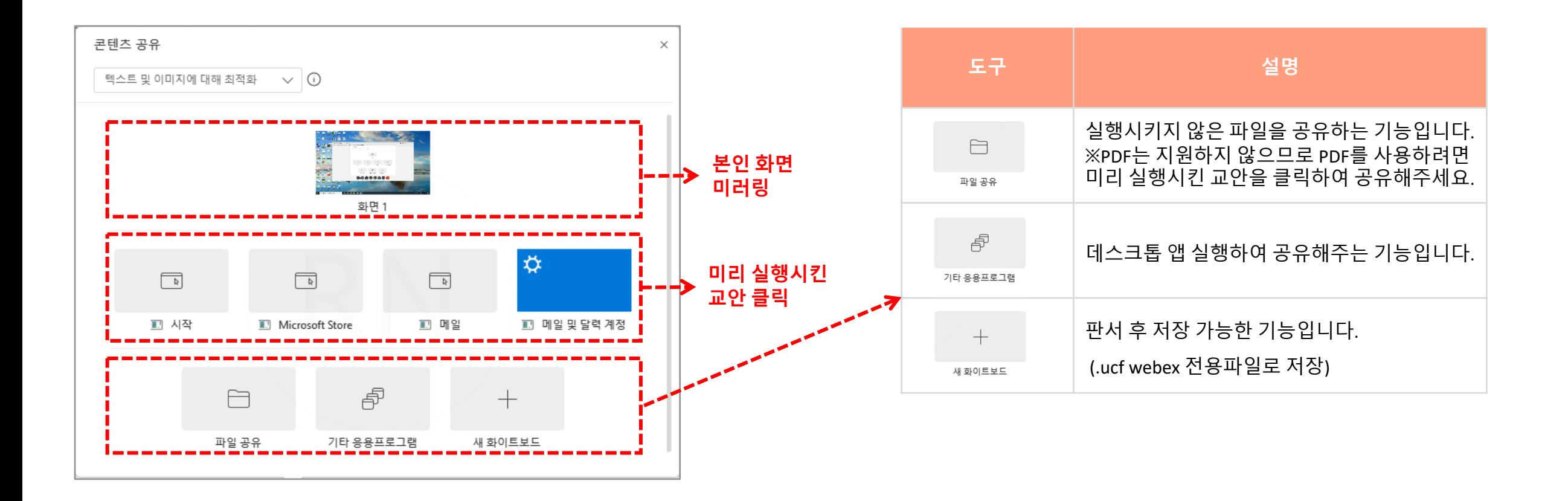

11 화상강의 항목별 기능 – 콘텐츠 공유 (3/13)

미리 실행시킨 교안을 선택하면 다음과 같은 창이 나타납니다 .

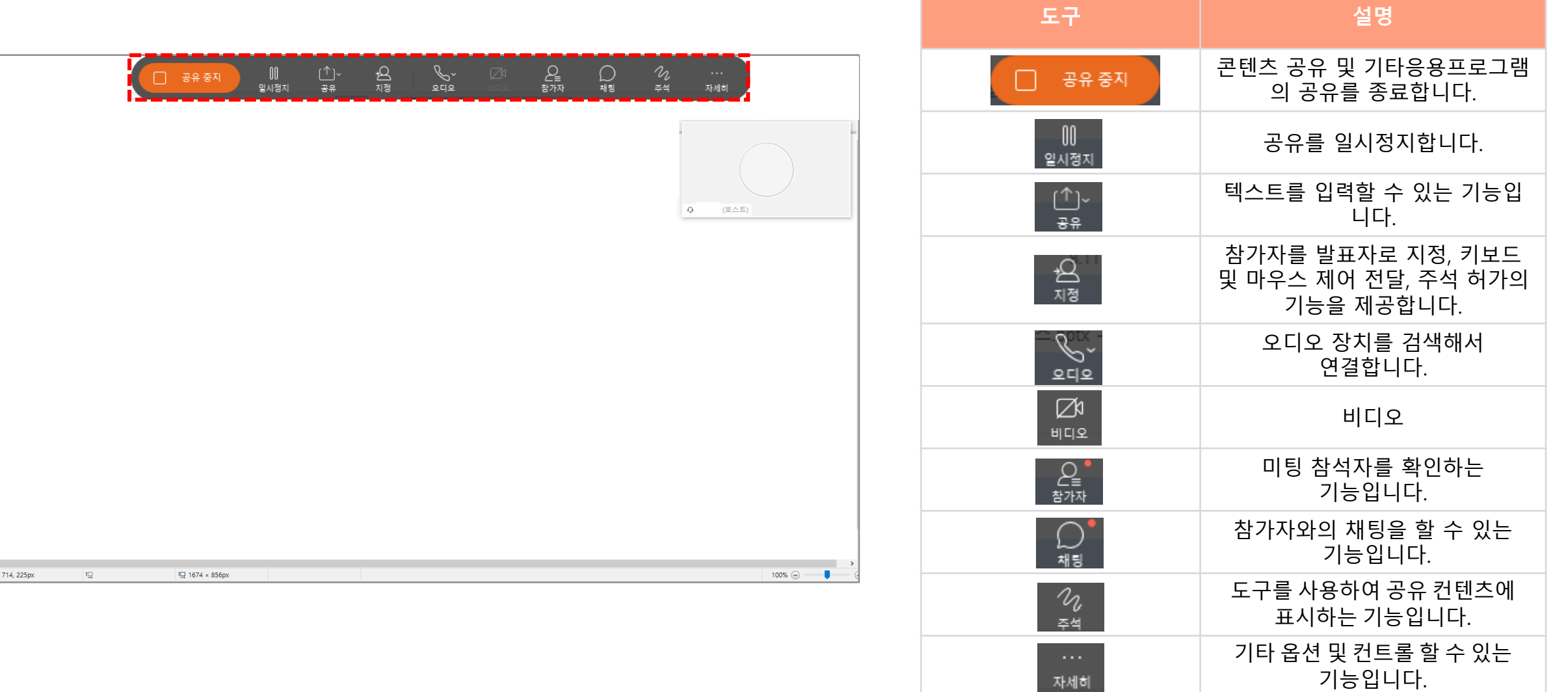

#### 화상강의 항목별 기능 – 콘텐츠 공유 (4/13)

- (1) 공유를 종료하기 위해선 중 오른쪽 **[기타 공유 콘텐츠 표시]** 아이콘을 클릭합니다.
- (2) **[닫기]** 아이콘을 클릭합니다.
- (3) 공유본를 저장하고 종료하려면 **[예]**를, 저장하지 않으려면 **[아니요]**를, 실행을 취소하려면 **[취소]**를 클릭합니다.

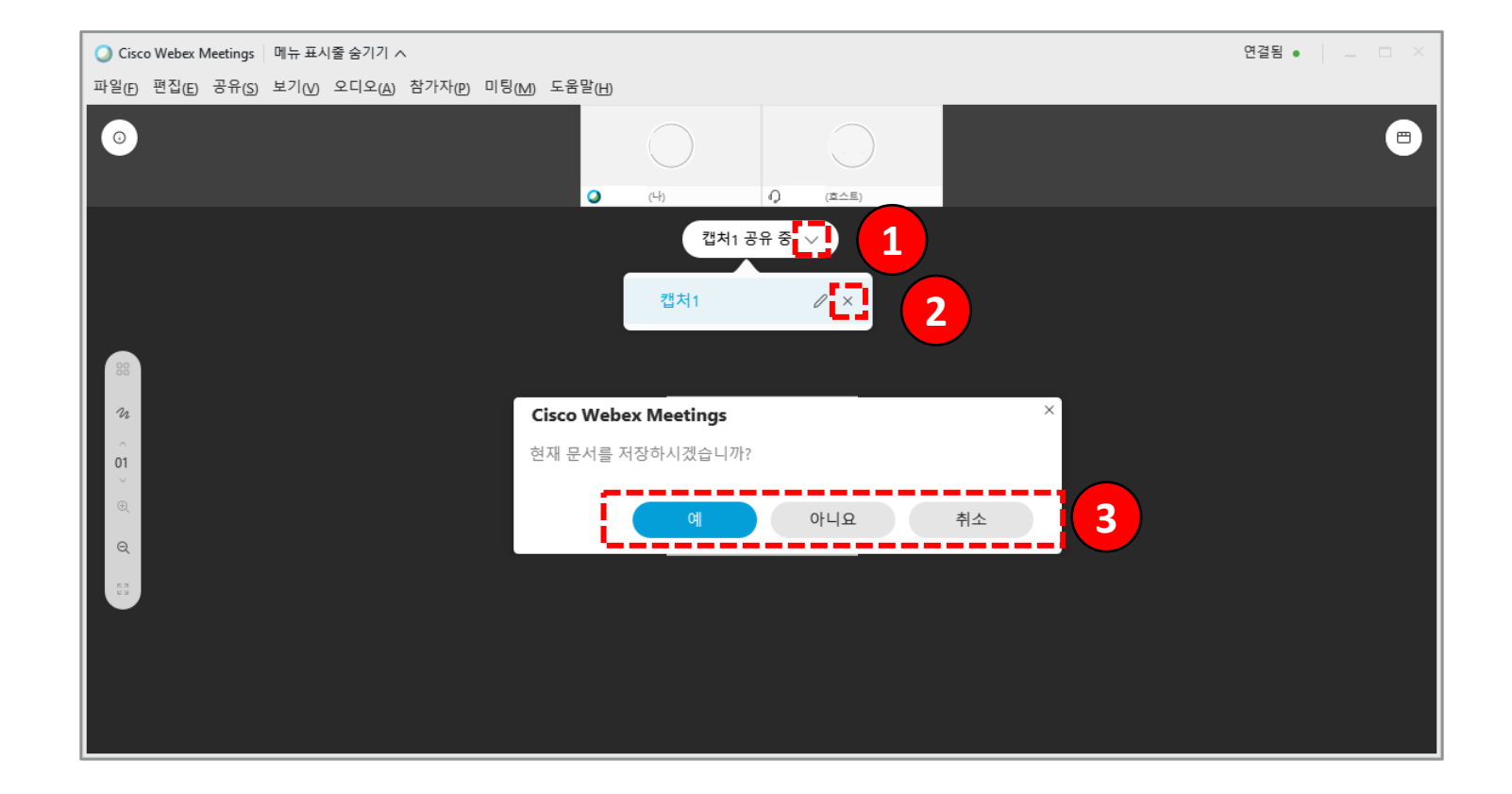

화상강의 항목별 기능 – 콘텐츠 공유 (5/13)  $13$ 

(1) 공유를 종료하기 위해선 중 **[공유중지]**버튼을 클릭합니다.

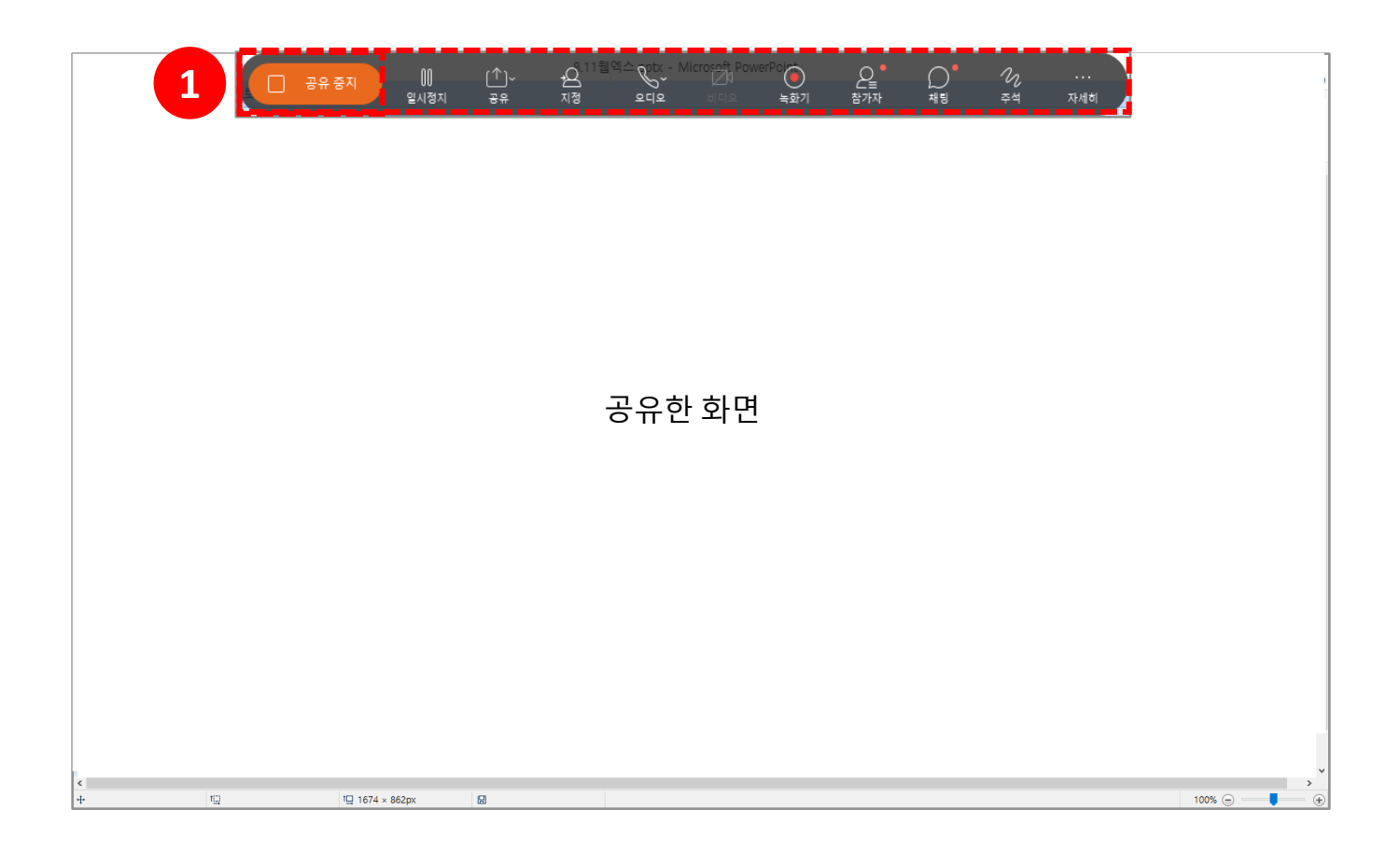

**[참가자]** : 참가자 목록을 확인할 수 있는 기능입니다.

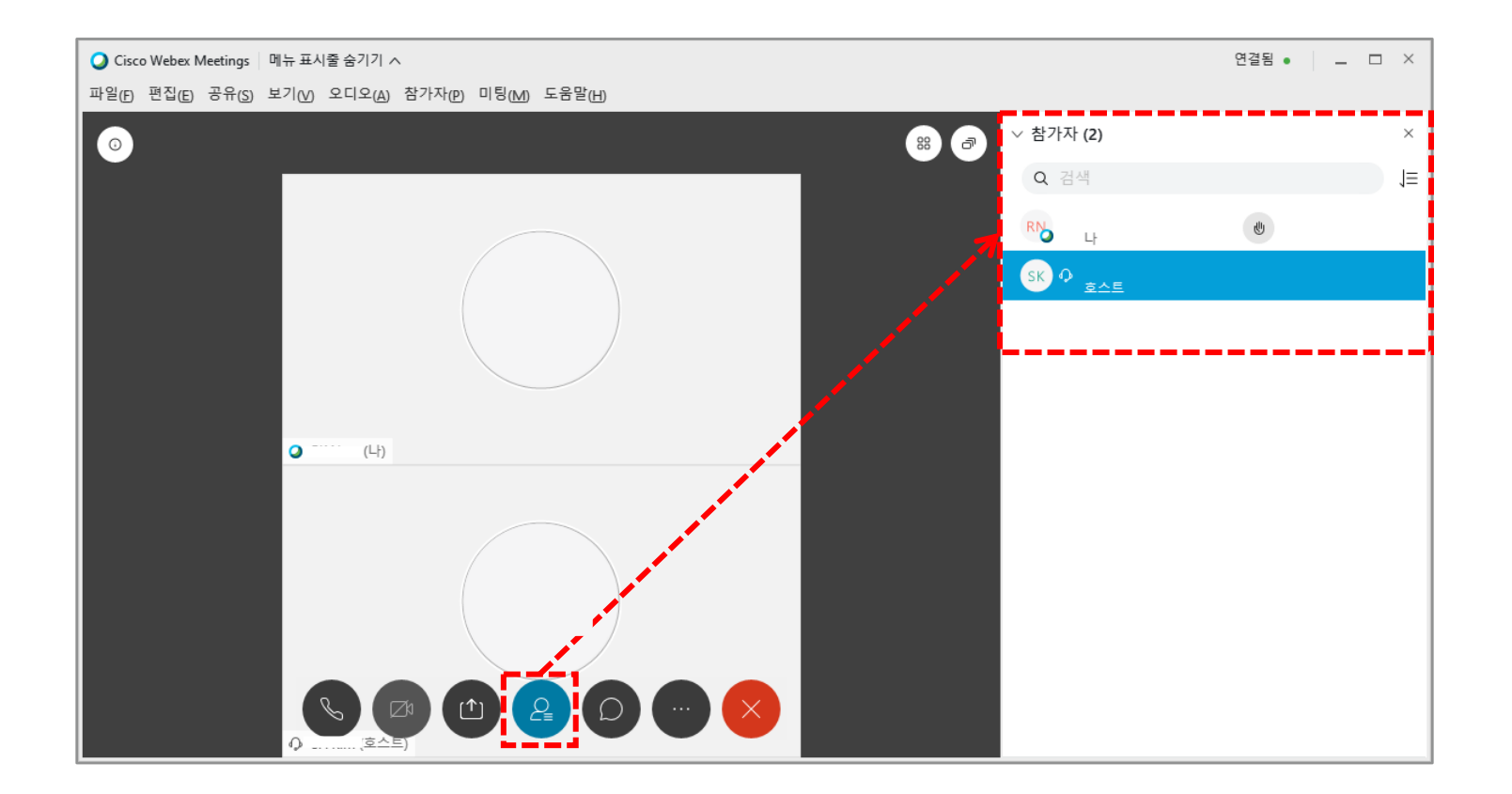

### 18 화상강의 항목별 기능 – 채팅 (10/13)

**[채팅]** : 모든 참가자, 특정 참가자와 대화를 할 수 있는 기능입니다.

(1) **[채팅]** 아이콘을 클릭합니다.

(2) 저장 위치를 모두로 설정하면 모두에게 채팅이 보내지고, 특정 참가자 선택 시 해당 참가자에게 채팅이 보내집니다.

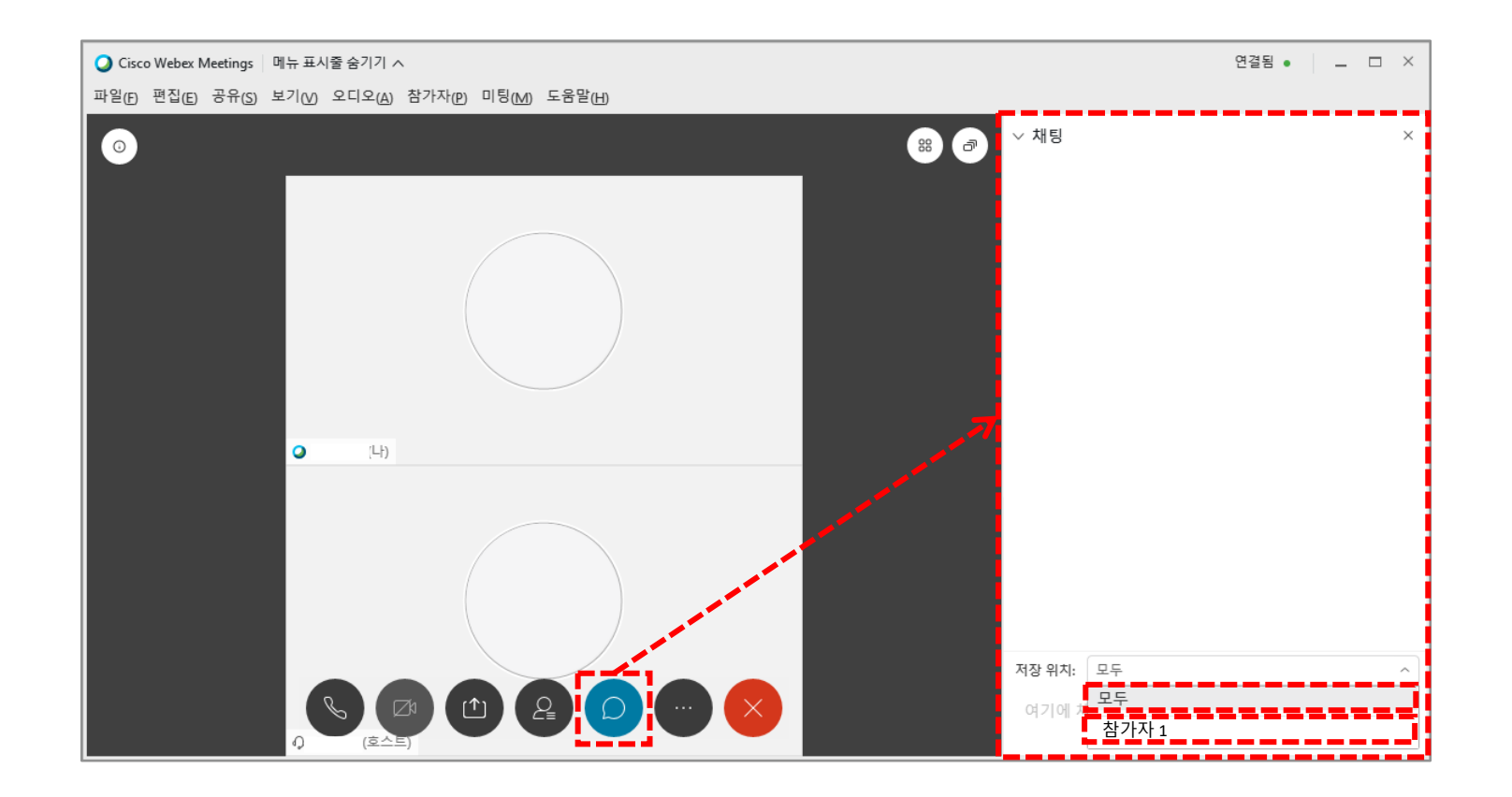

#### 화상강의 항목별 기능 – 채팅 (11/13) 19

(1) 특정 참가자에게 채팅을 하려면 먼저 **[참여자]** 아이콘을 클릭합니다. (2) 해당 참가자에게 마우스를 가져다 댄 후 **[채팅]** 아이콘을 클릭합니다.

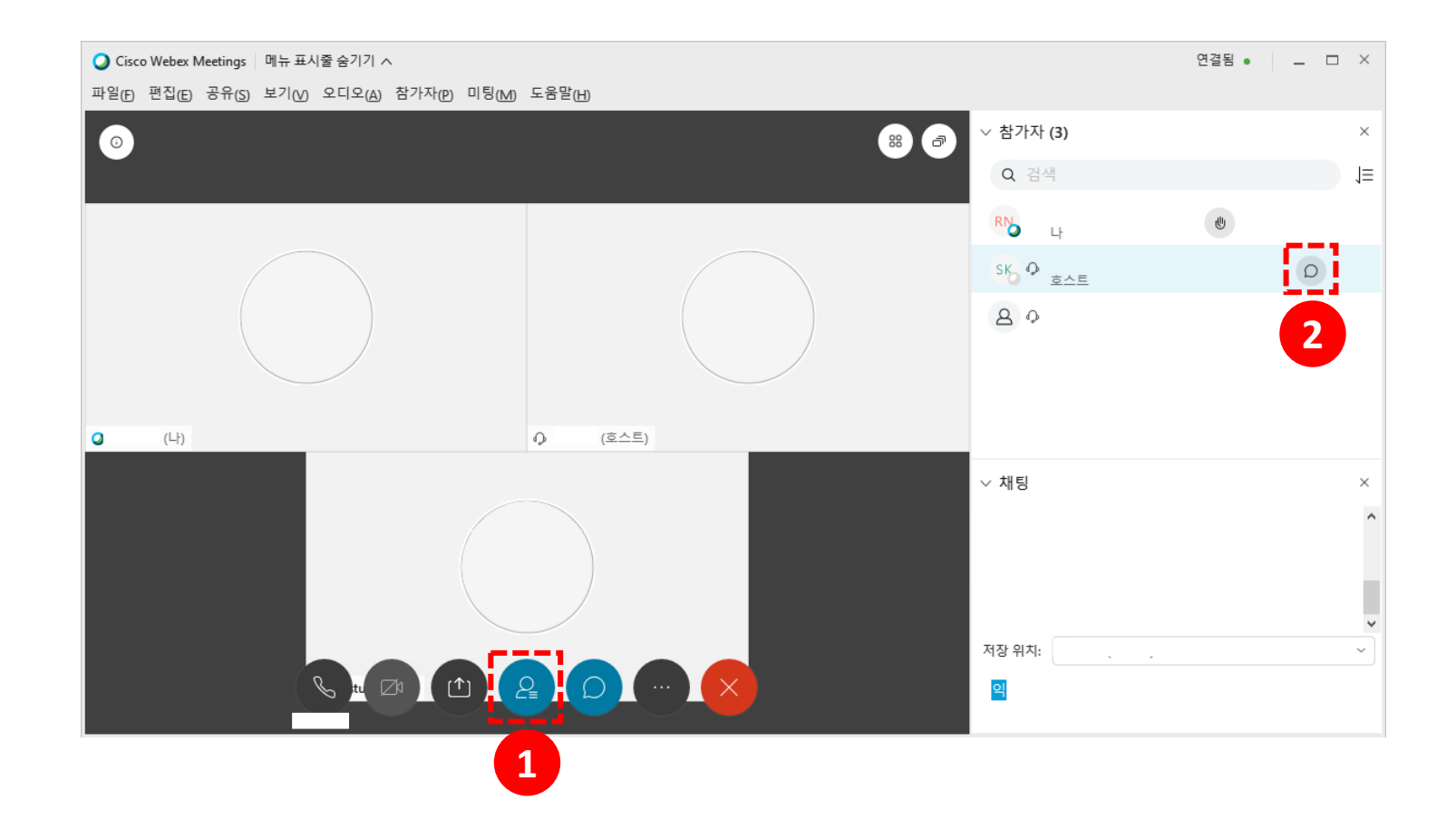

<mark>20</mark> 화상강의 항목별 기능 – 추가옵션 (12/13)

#### 다음은 추가옵션에 대 한 설명입니다 .

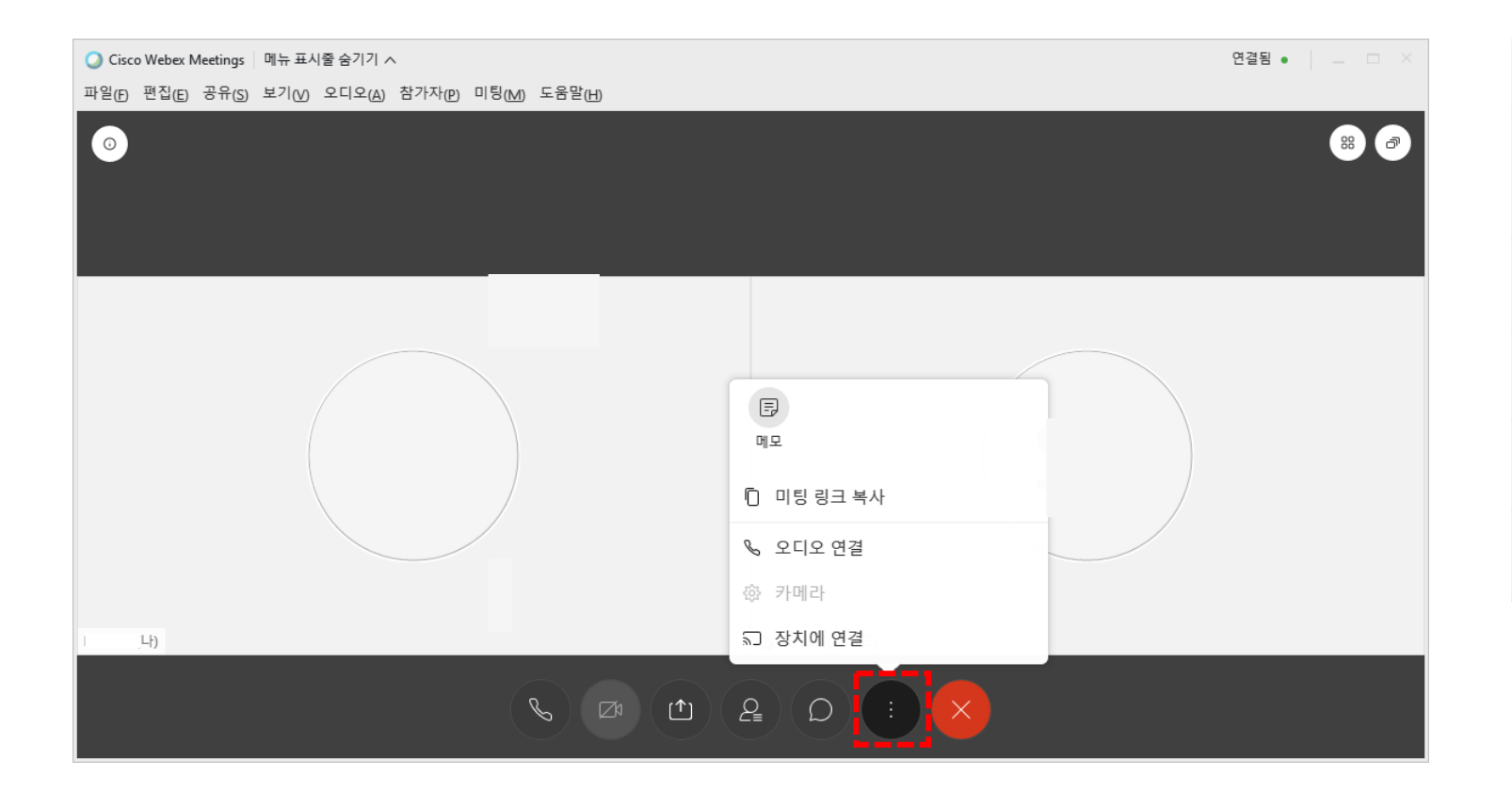

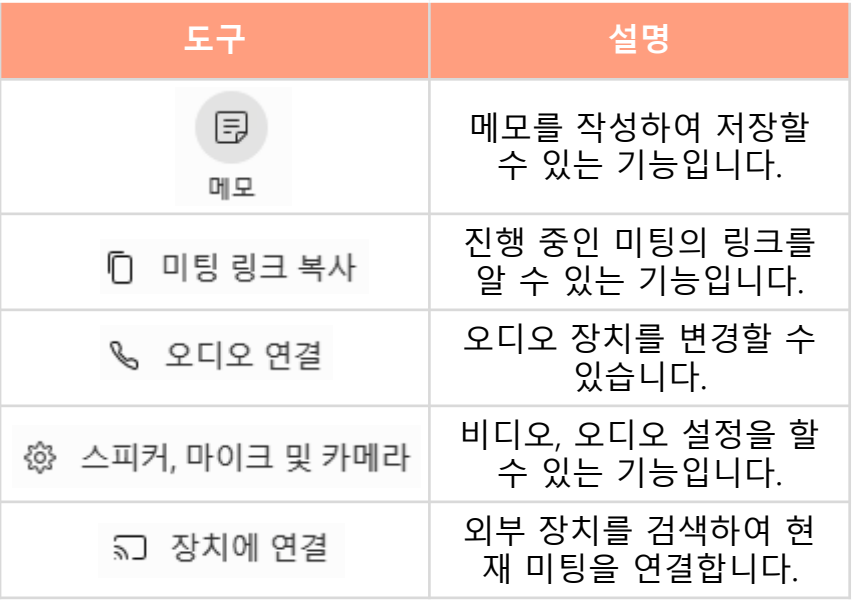

### 20 화상강의 항목별 기능 - 메모

- **[메모]** : 강의 내용을 작성할 수 있는 기능입니다.
- (1) **[추가옵션]**아이콘을 클릭합니다.
- (2) **[메모]**를 클릭합니다.
- (3) 메모 작성 후 **[저장]**을 클릭하여 내 컴퓨터에 .txt파일로 저장합니다.

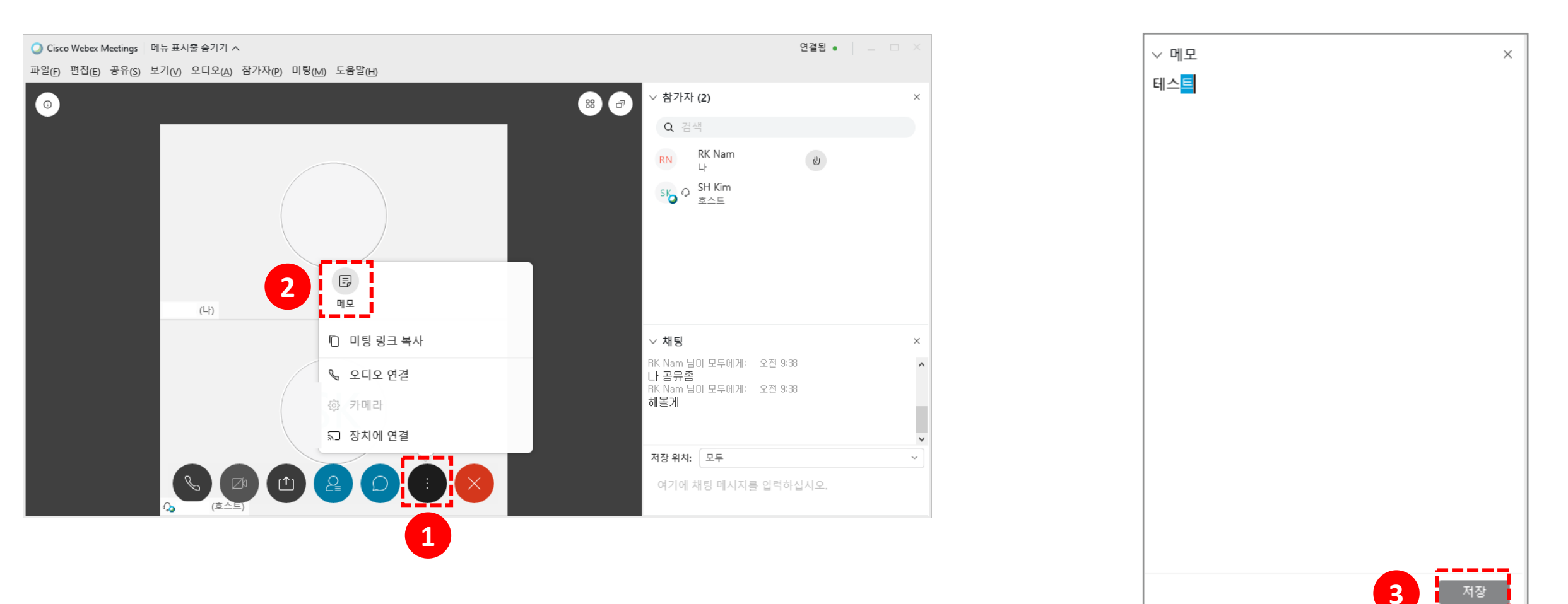

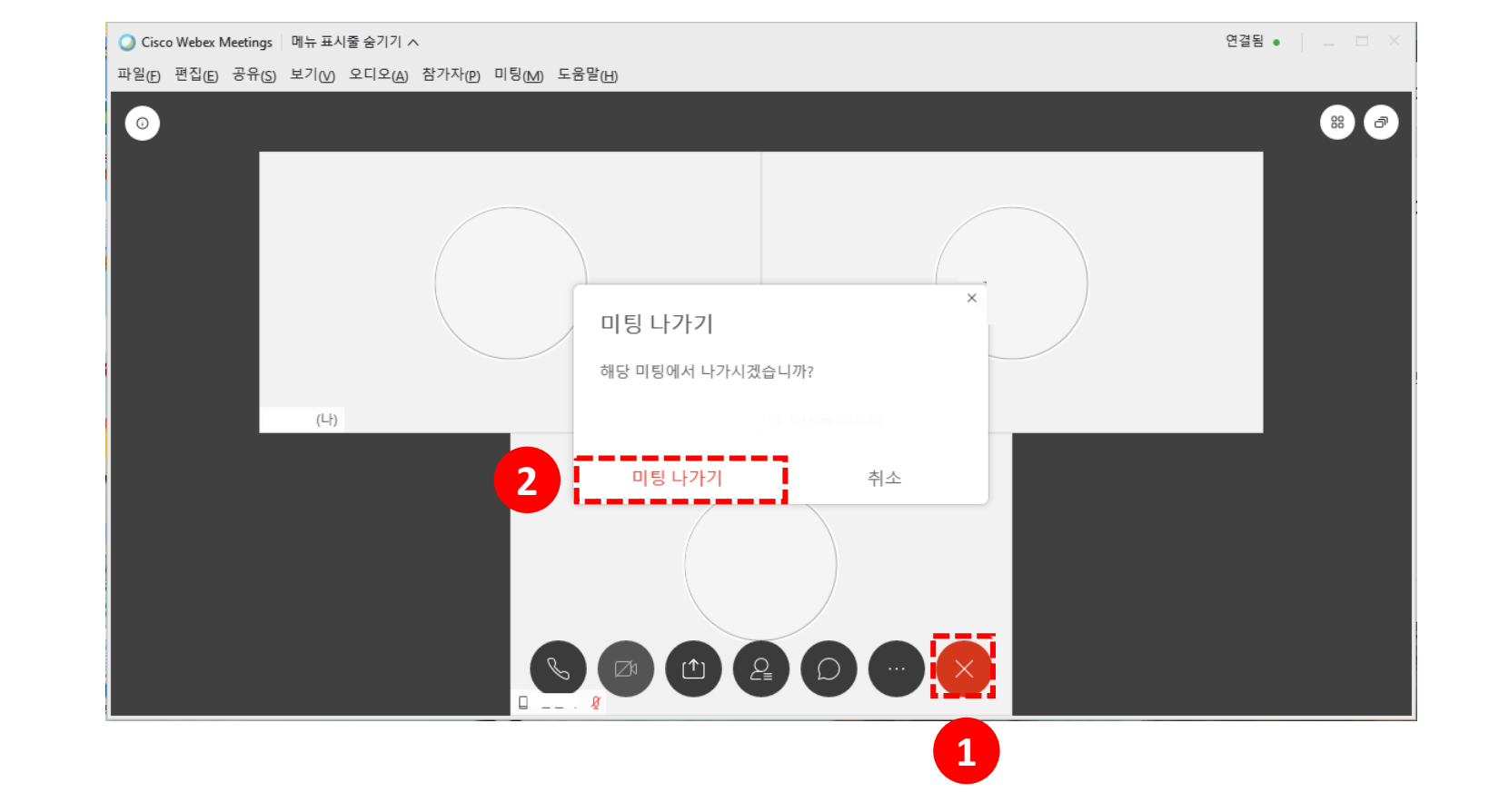

(1) 수업을 마친 후 **[종료]**아이콘을 클릭합니다. (2) **[미팅 종료]** 클릭 시 수업이 종료됩니다.

<mark>.</mark> 화상강의 항목별 기능 – 미팅 종료 (13/13) 21

#### 다음은 **[파일]** 을 클릭했을 때 나오는 옵션에 대한 설명입니다.

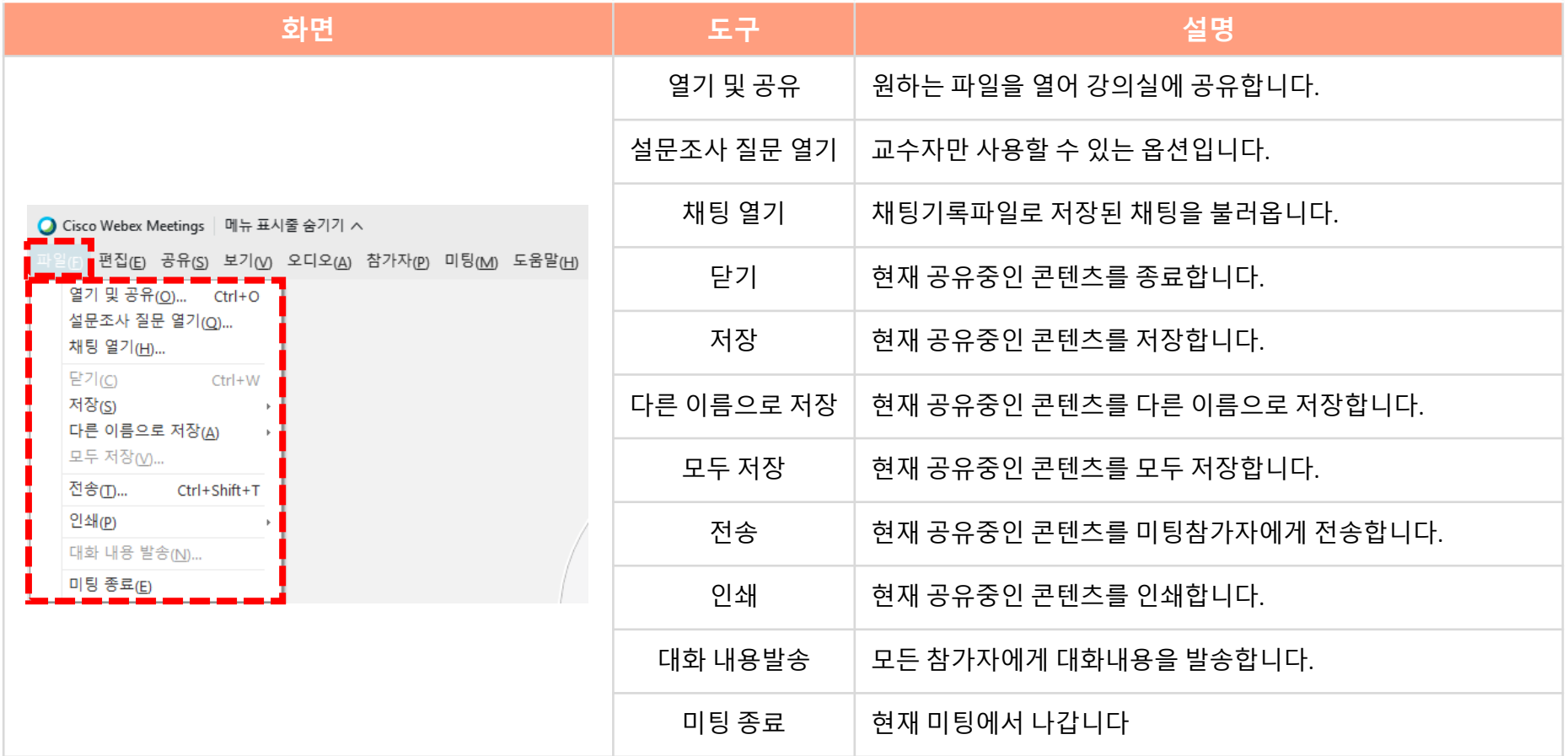

#### 다음은 **[편집]** 을 클릭했을 때 나오는 옵션에 대한 설명입니다.

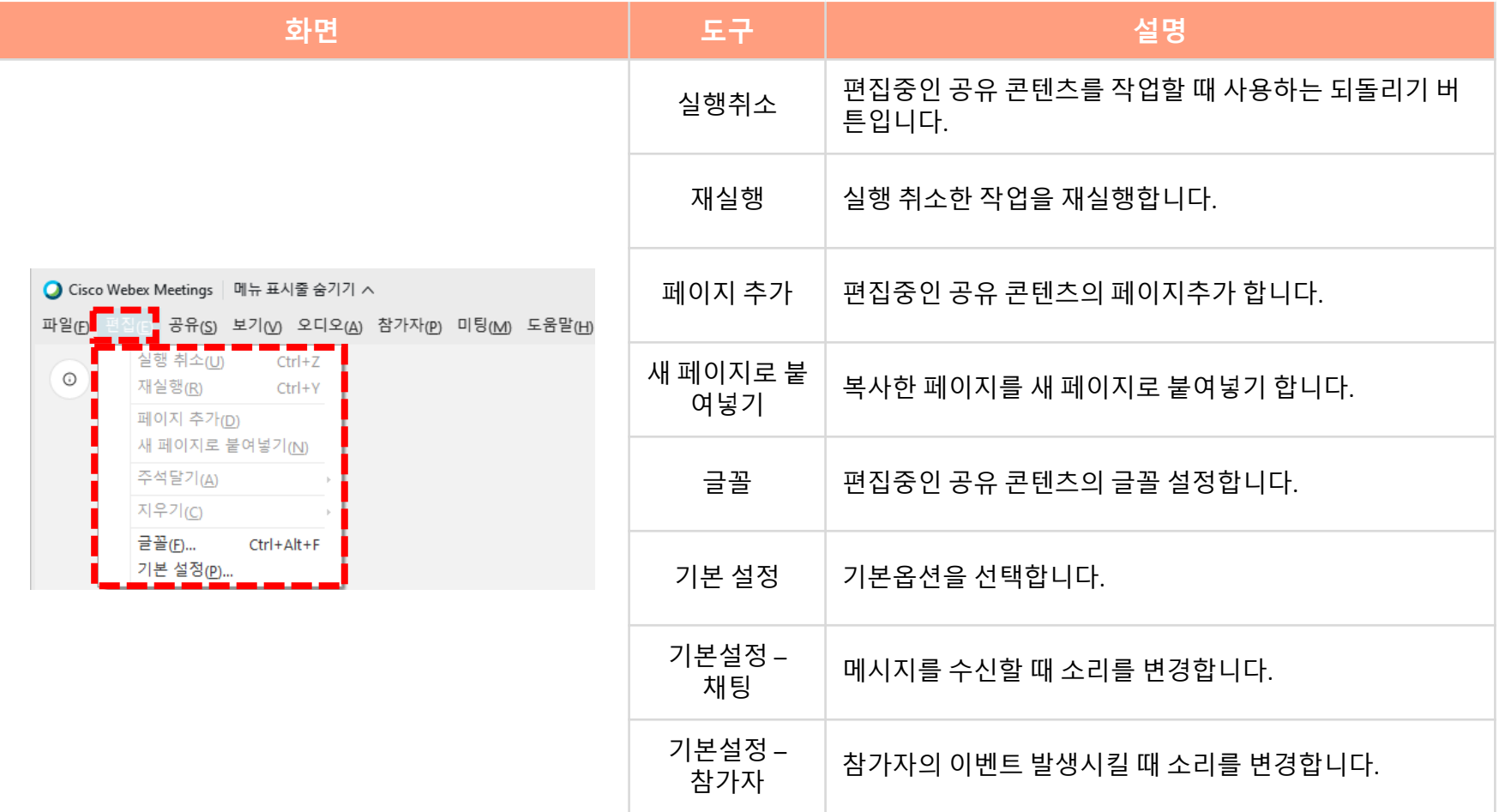

다음은 **[공유]** 를 클릭했을 때 나오는 옵션에 대한 설명입니다.

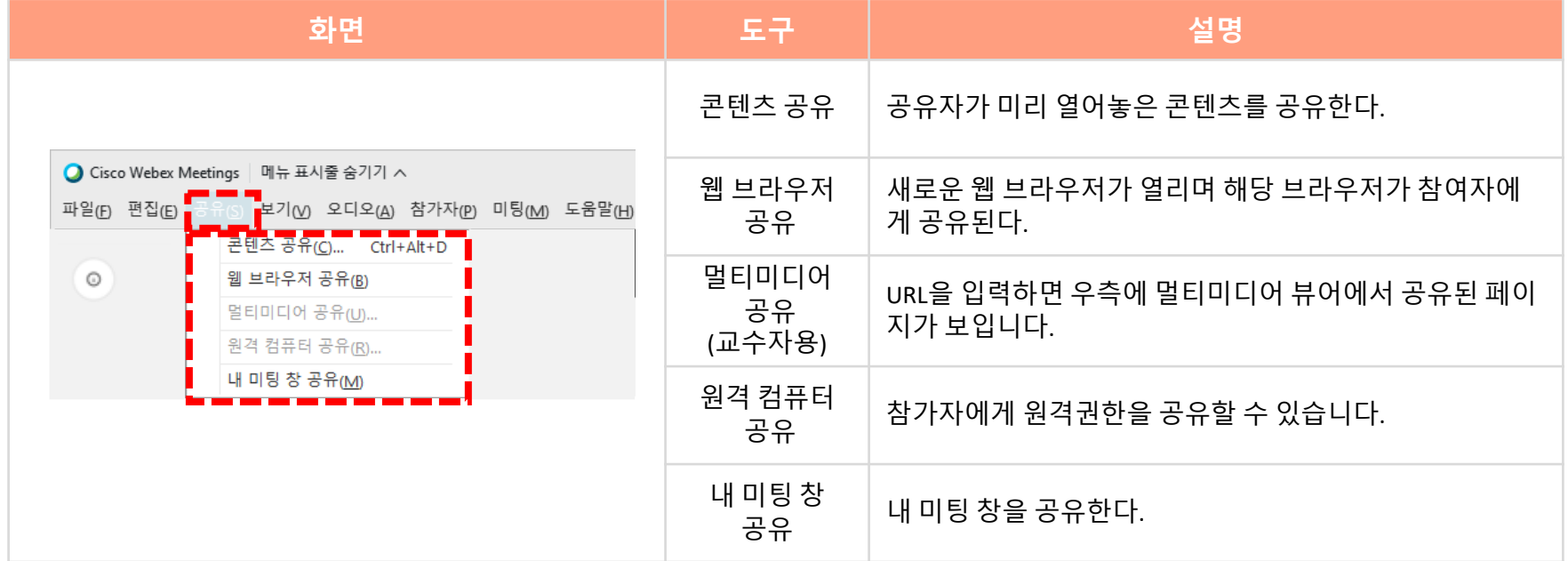

#### 다음은 **[보기]** 를 클릭했을 때 나오는 옵션에 대한 설명입니다.

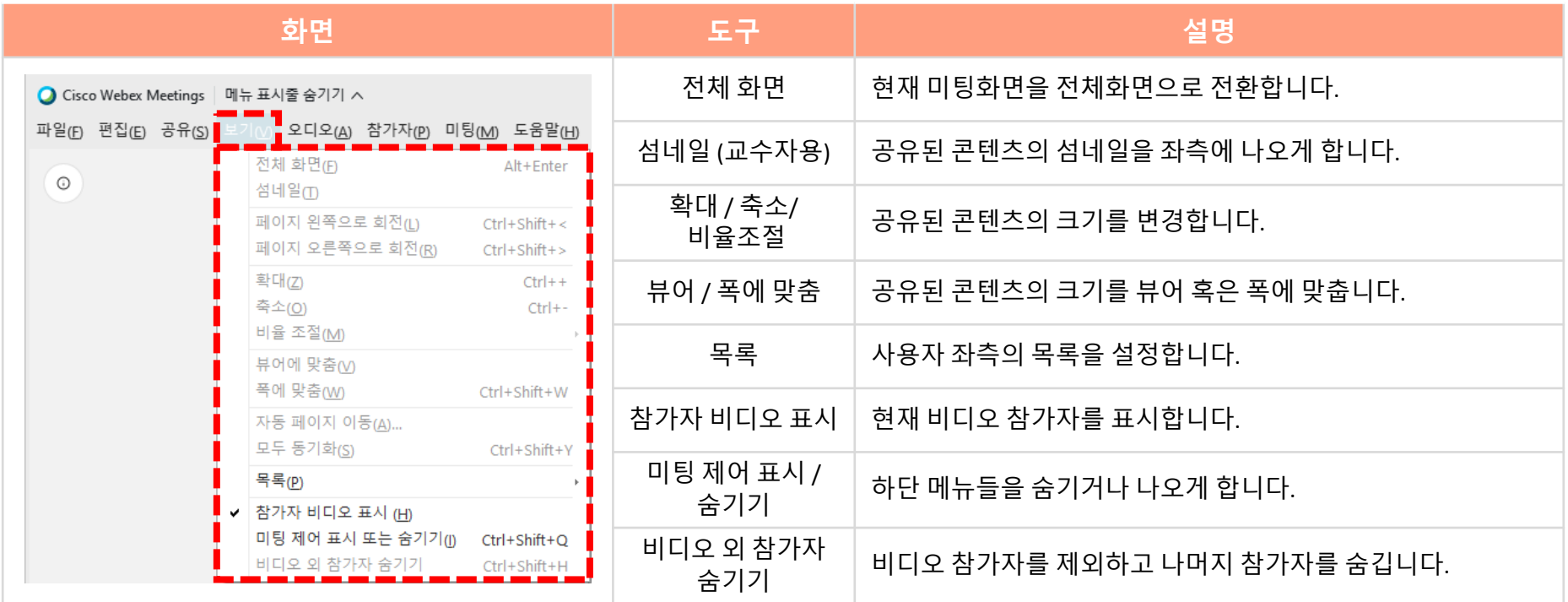

## 05 상단 메뉴 기능 안내 – 오디오 (5/8)

다음은 **[오디오]** 를 클릭했을 때 나오는 옵션에 대한 설명입니다.

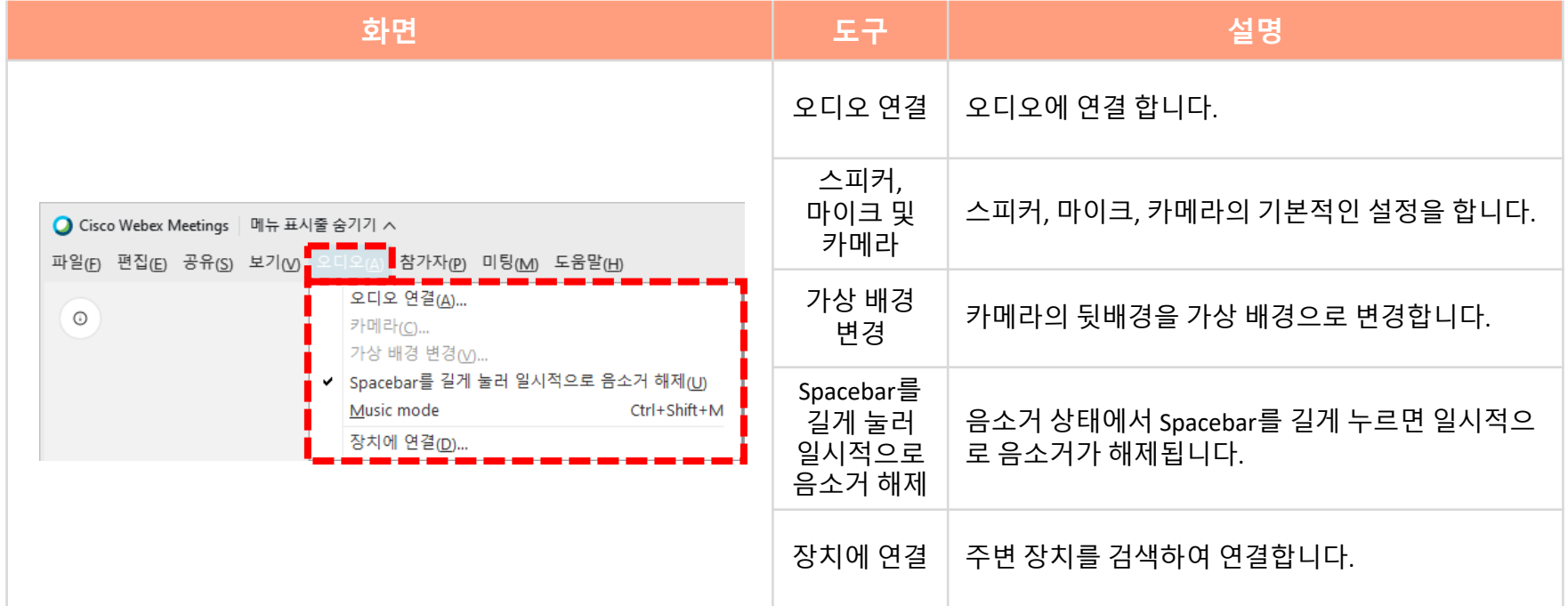

### 06 상단 메뉴 기능 안내 – 참가자 (6/8)

다음은 **[참가자]** 를 클릭했을 때 나오는 옵션에 대한 설명입니다.

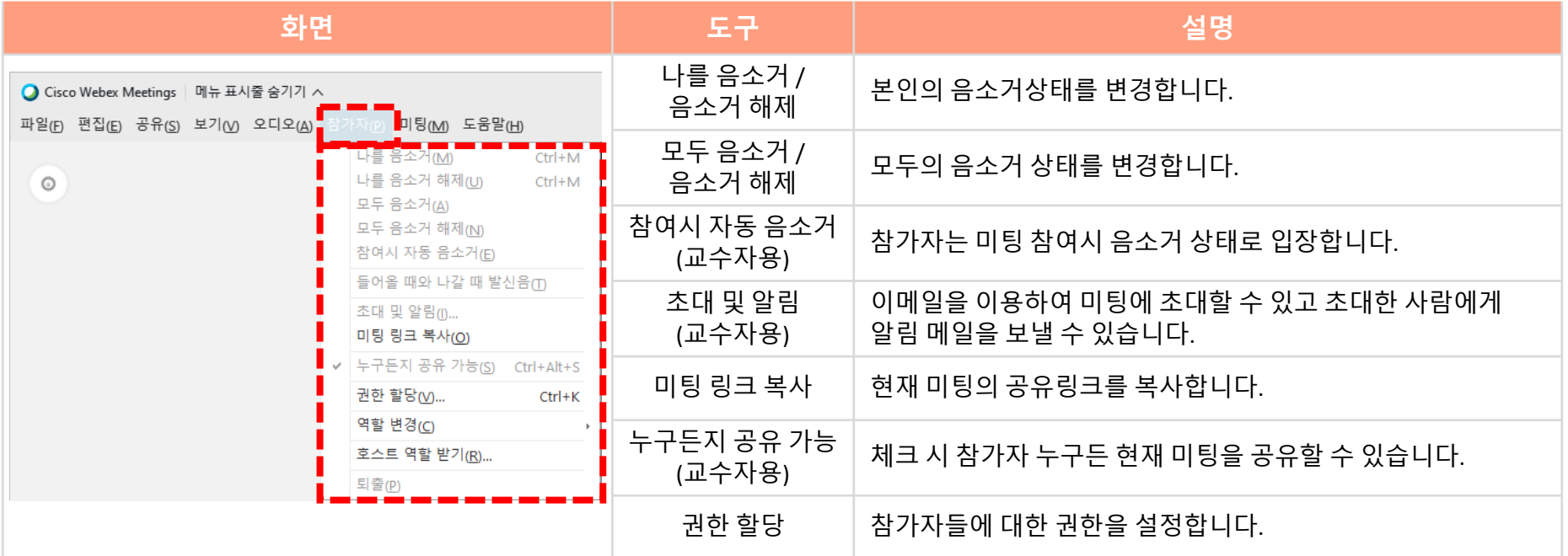

### <mark>07</mark> 상단 메뉴 기능 안내 – 참가자 (7/8)

다음은 **[미팅]** 을 클릭했을 때 나오는 옵션에 대한 설명입니다.

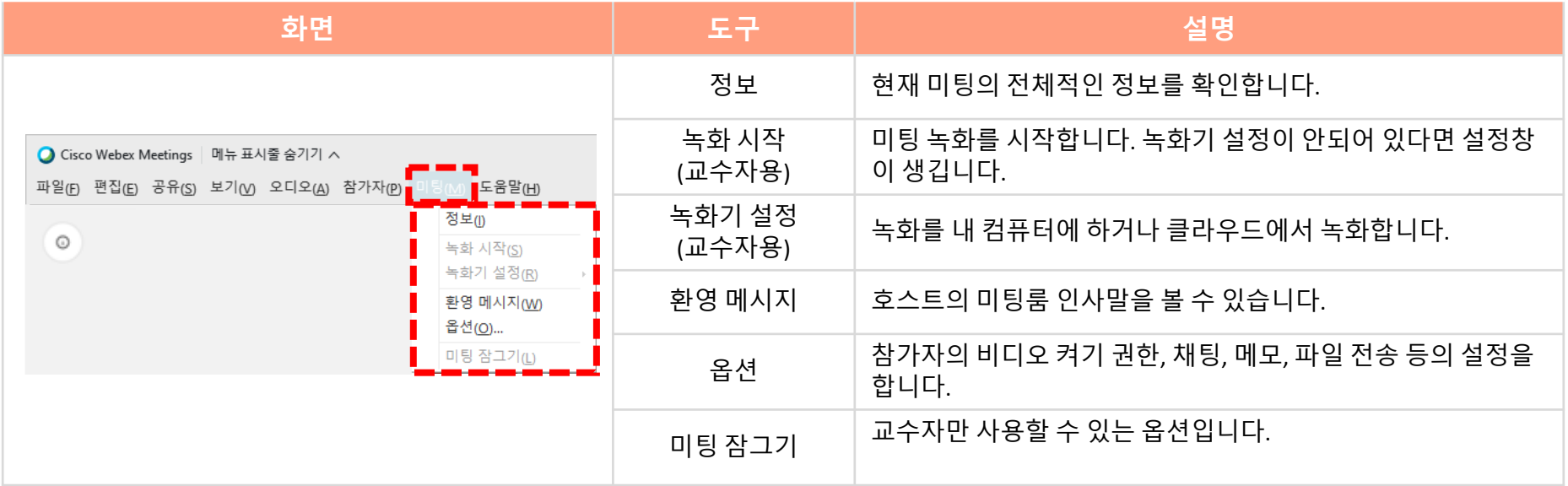

### <mark>08</mark> 상단 메뉴 기능 안내 – 도움말 (8/8)

다음은 **[도움말]** 을 클릭했을 때 나오는 옵션에 대한 설명입니다.

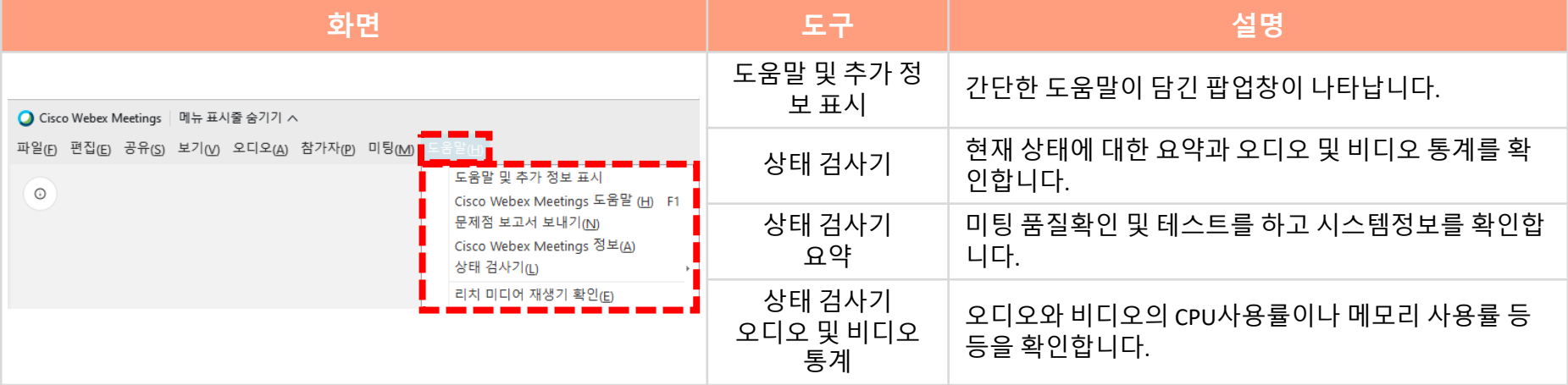

#### ▌ 비디오 고정 21

**[비디오 고정]** : 화면에 발표자의 카메라 화면만 나오도록 설정하는 기능입니다. (1) 우측 상단에 **[현재 발언자 비디오 보기]**아이콘을 클릭합니다. ※ 단,참가자 1명 이상 시 활성화됩니다. (2) 가운데 상단에 **[비디오 화면 고정]**아이콘을 클릭합니다.

(3) 참가자 리스트 중 고정할 화면의 참여자를 선택합니다.

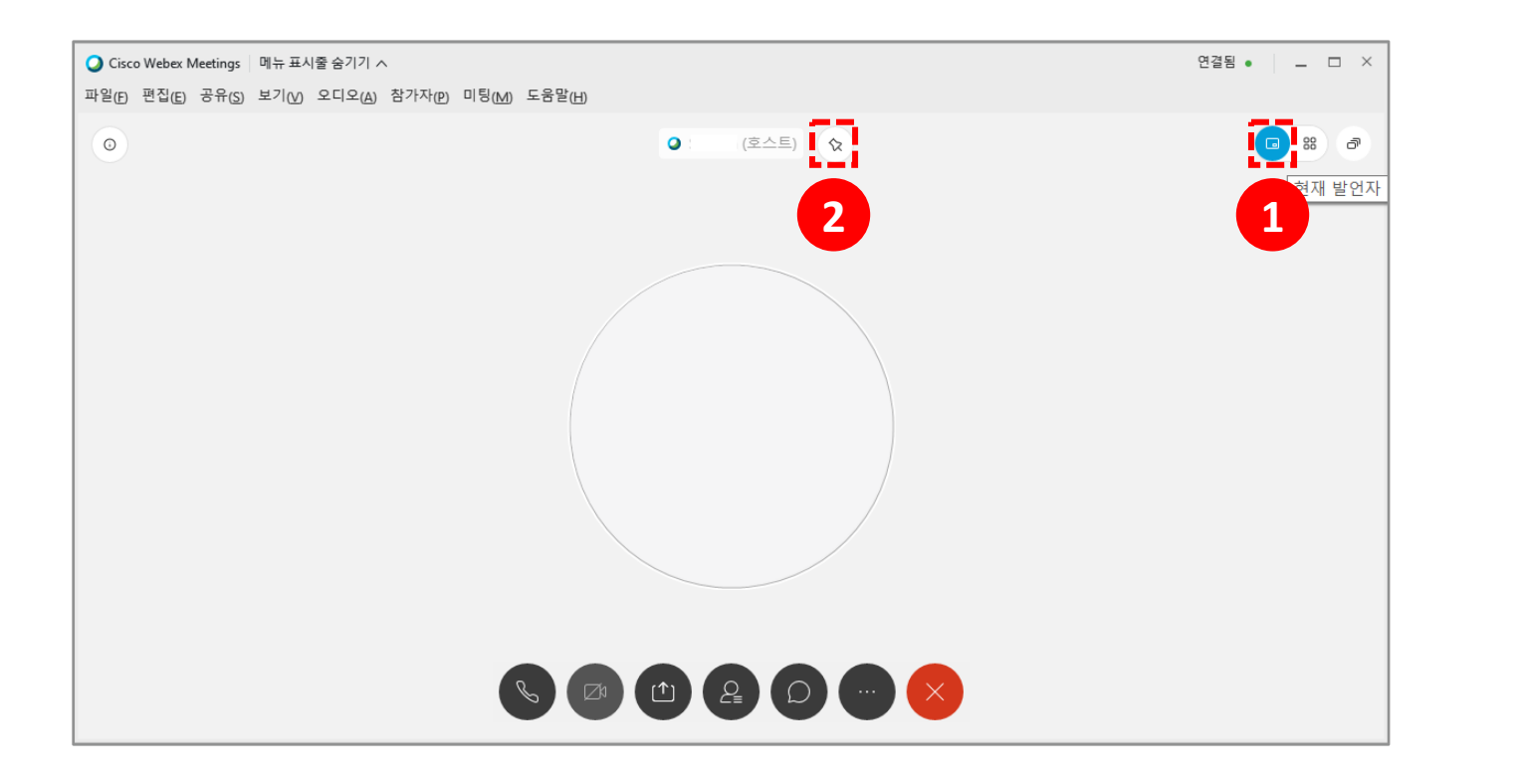

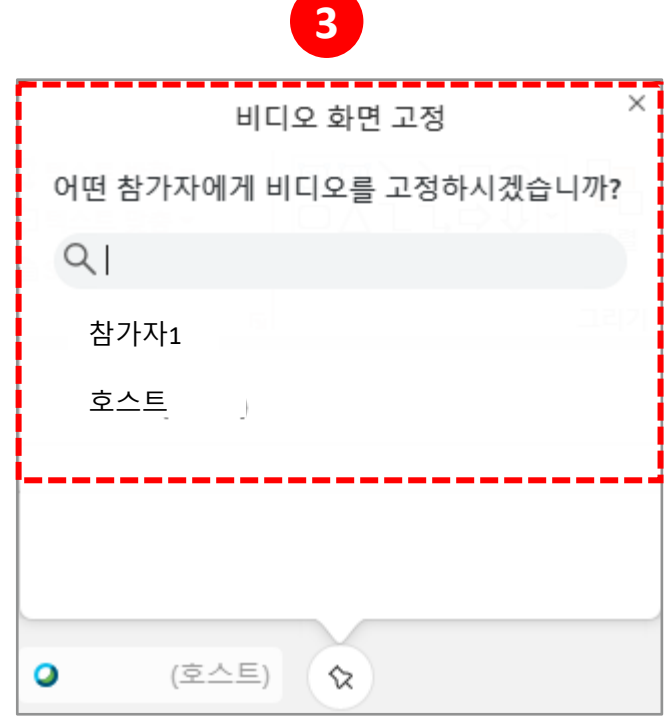

# **4. 코스모스/웹엑스 앱 이용하기**

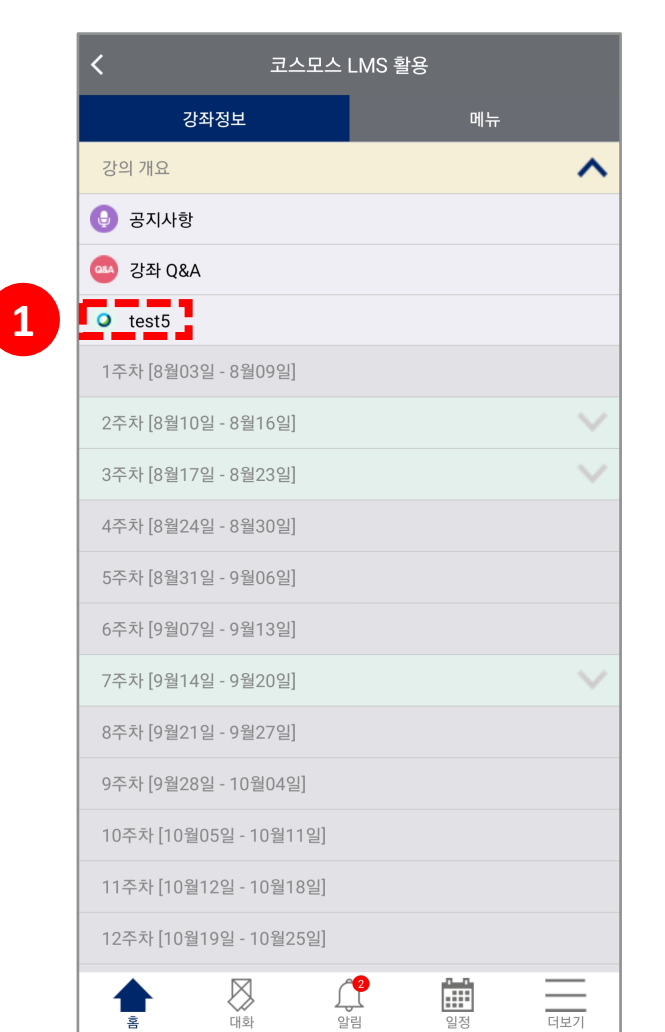

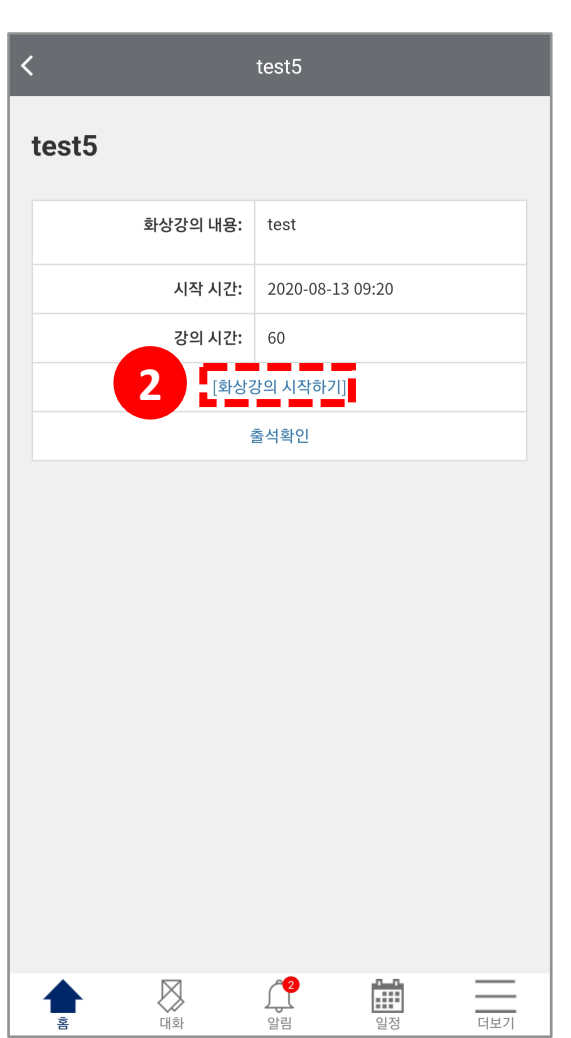

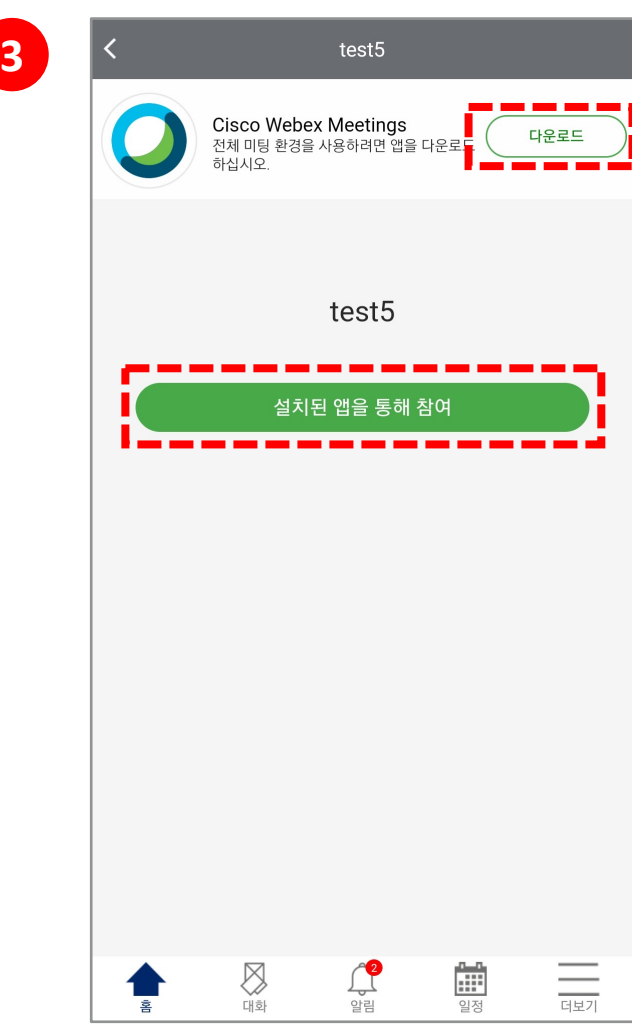

- (3) 앱이 설치되어 있다면 **[설치된 앱을 통해 참여]**를 누르고 앱이 없다면 **[다운로드]** 버튼을 눌러 다운로드를 진행합니다.
- (2) **[화상강의 시작하기]**버튼을 클릭합니다
- (1) 코스모스 앱에서 해당 주차에 알맞은 화상강의를 클릭합니다.
- 01 코스모스 앱에서 화상 강의 참여하기

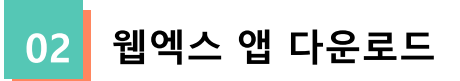

(1) 각 스토어에서 **Cisco Webex Meetings** 앱을 설치합니다. (2) 설치가 완료되면 **Cisco Webex Meetings** 앱을 실행시킵니다.

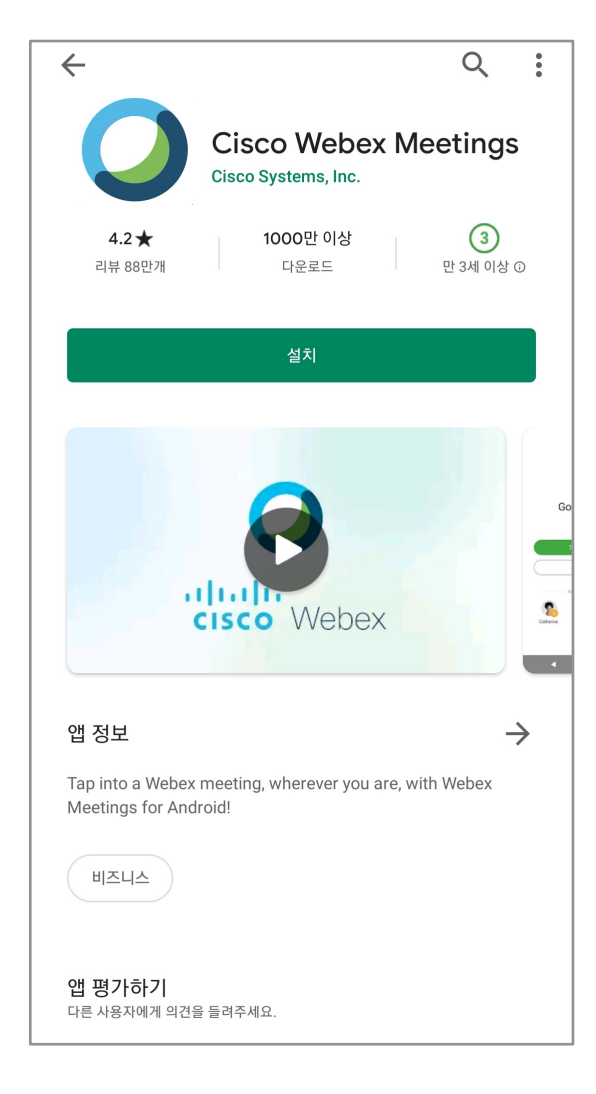

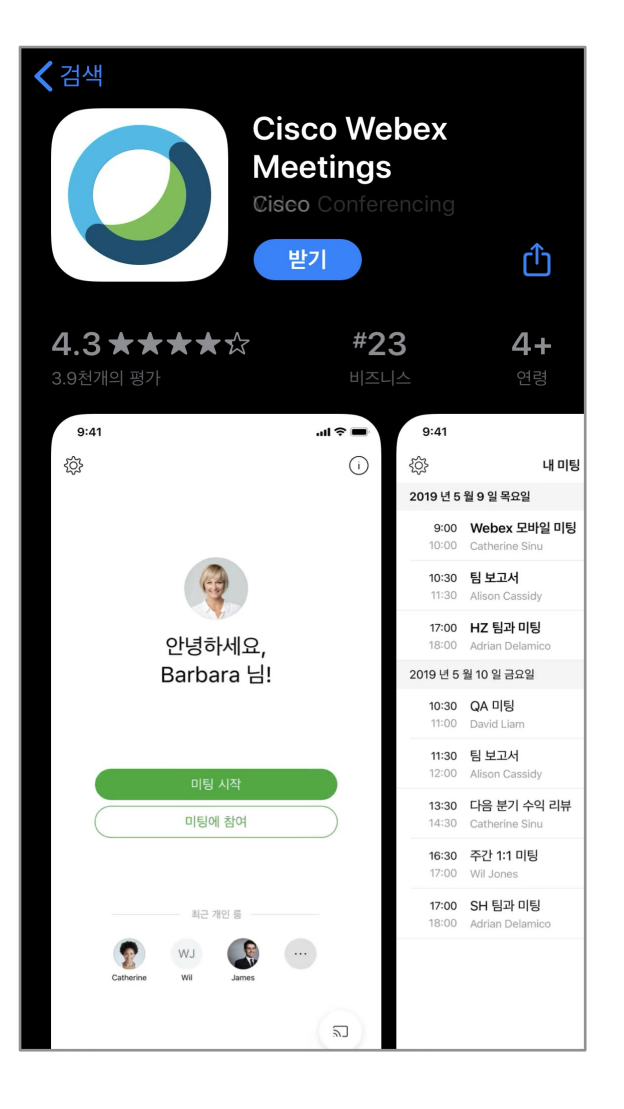

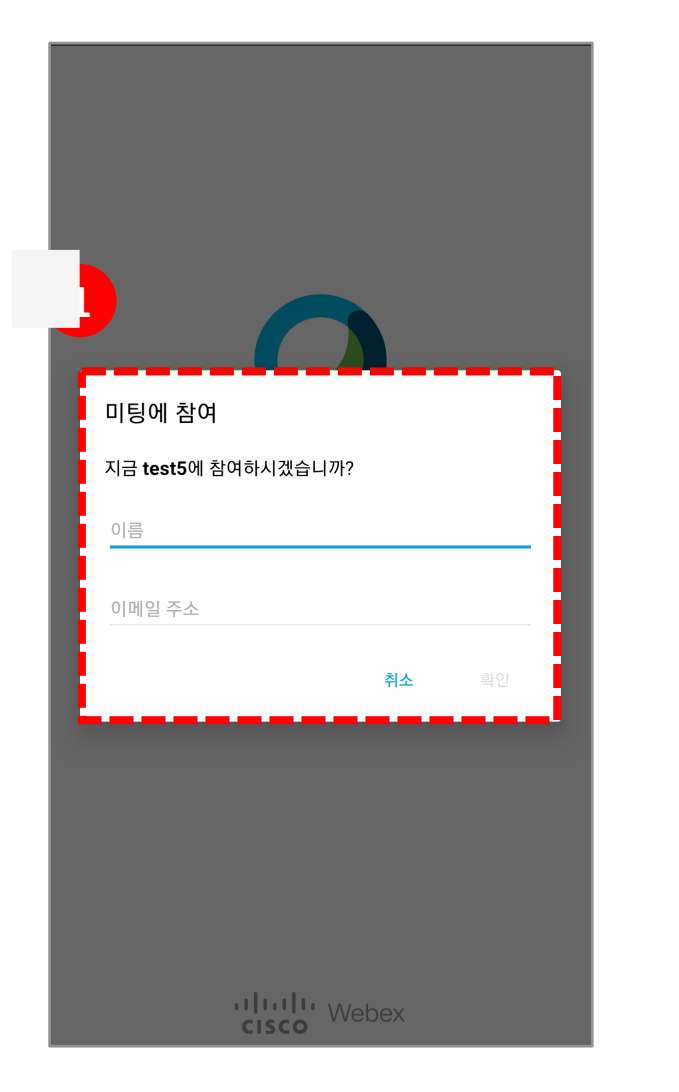

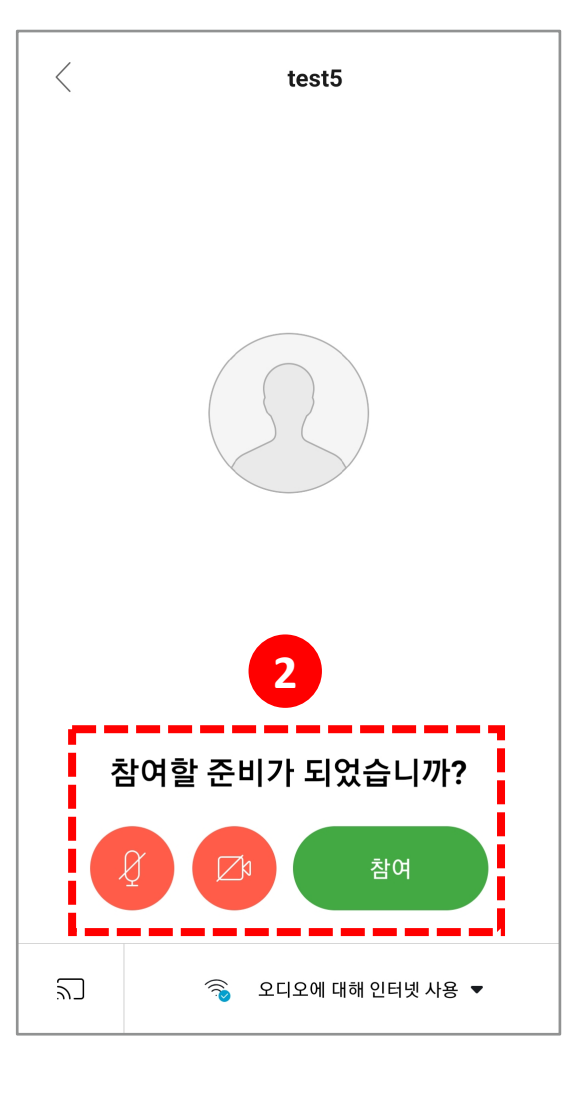

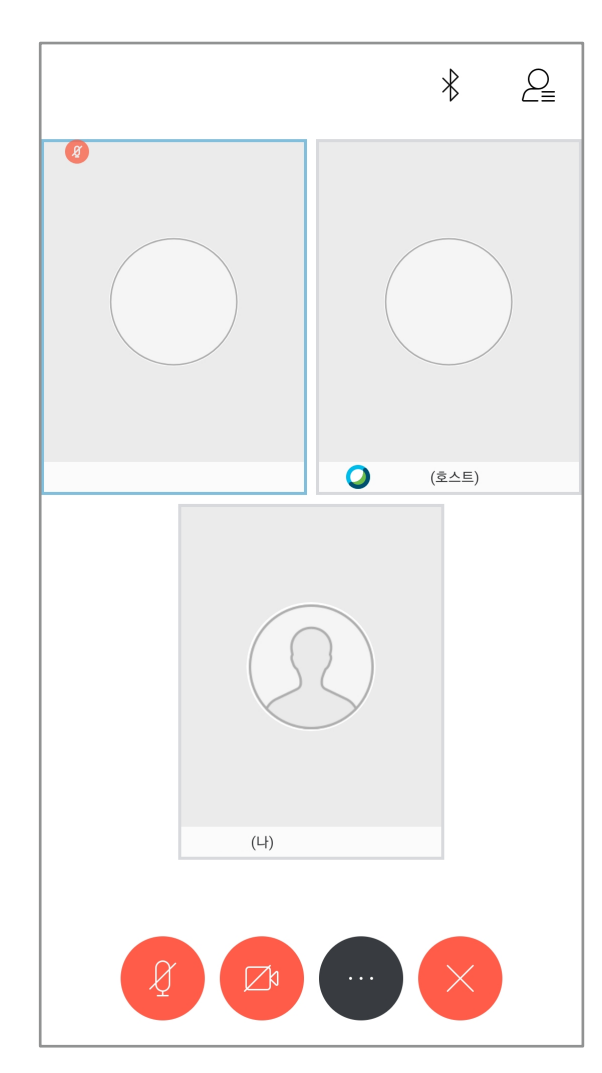

(1) 앱을 실행 시키고 로그인을 하지 않은 상태로 화상강의에 입장하면 왼쪽 사진과 같이 이름과 이메일을 입력합니다. (2) 이때 작성한 정보는 교수자가 출석체크를 위한 것으로 정확히 입력한 뒤 필요에 따라 마이크와 카메라를 확인한 뒤 **[참여]**버튼으로 화상강의에 참여합니다.

화상 강의 입장 03

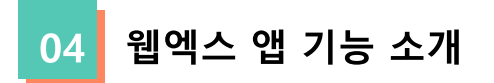

(1) 더 보기 버튼을 누르면 앱에서도 다양한 기능을 사용할 수 있습니다.

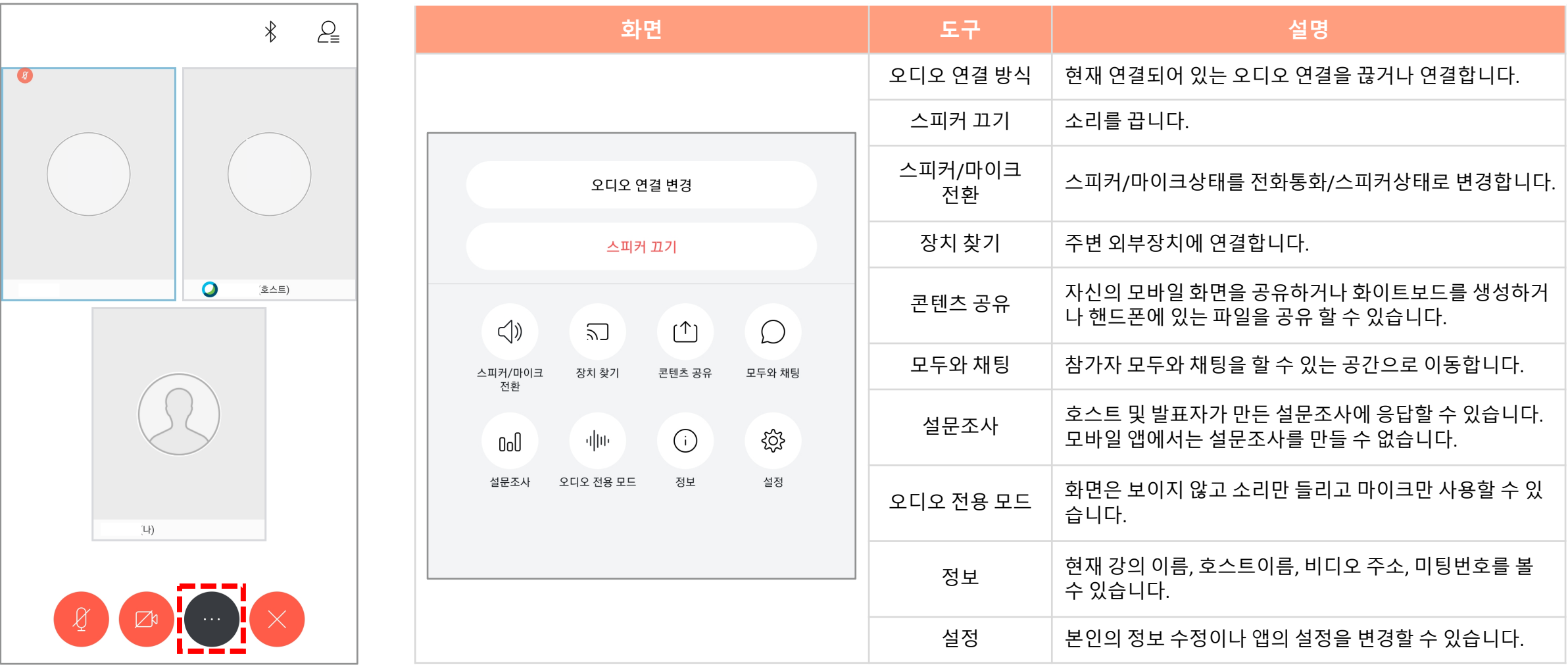